State Controller's Office

Payroll Input Process (PIP) Keying Guide for Payment Type 1 and 2 Adjustments

How to key for Time, Salary Rate and Time & Salary Rate Adjustments using STD. 683

# **Contents**

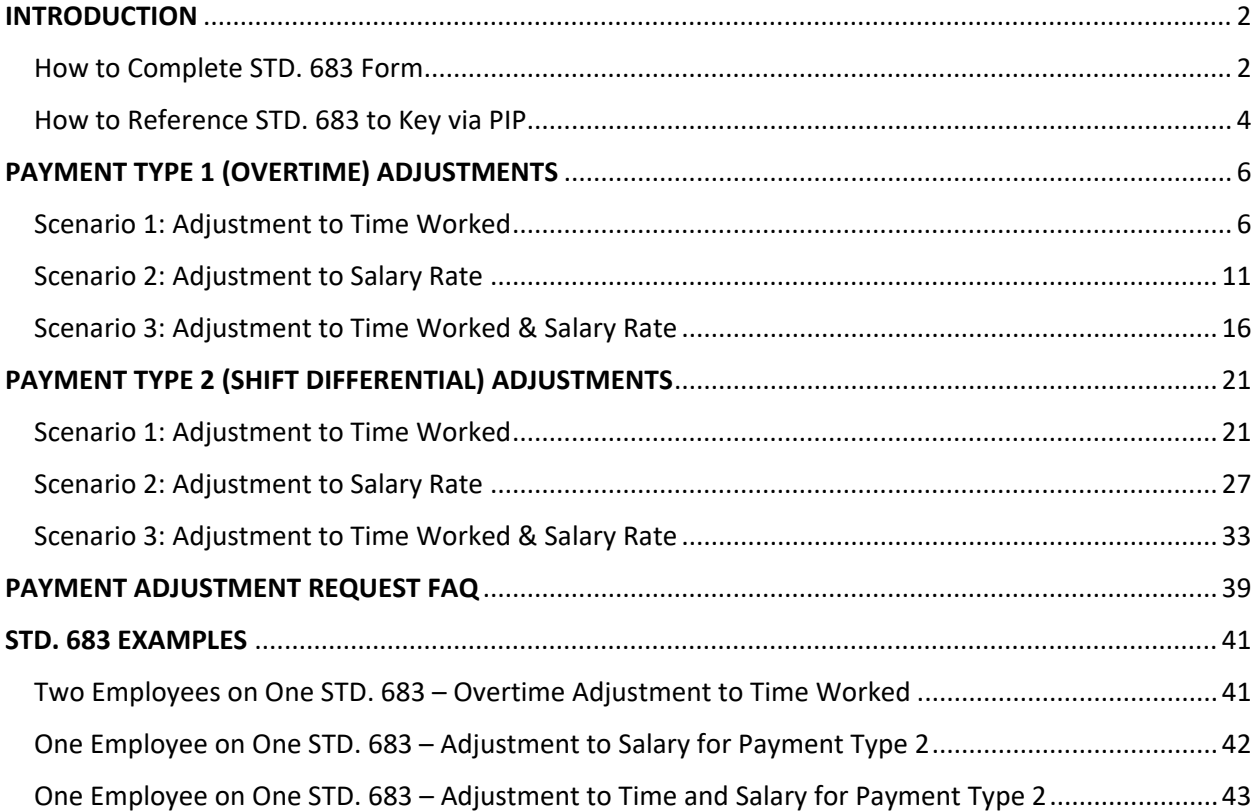

# <span id="page-2-0"></span>**INTRODUCTION**

# <span id="page-2-1"></span>How to Complete STD. 683 Form

# **Step 1:**

Determine whether your adjustment is eligible for STD. 683 and PIP keying. Review the exceptions that are found in [PPM Section D 004.2.](https://sco.ca.gov/Files-PPSD/PPM/ppm_section_d_attendance.pdf)

#### Section D 004.2: EXCEPTIONS TO FORM STD. 683 (Revised 07/09)

A form STD. 683 cannot be used for the following conditions:

- Pay period prior to current month plus 12 months (submit STD. 674).
- When an overtime payment is issued without Payment Suffix F, (e.g., Earnings ID OT6 or OT9), do not use form STD. 683 to adjust the payment to reflect special computed rate with Payment Suffix F (e.g., Earnings ID OF6) submit form STD. 674.
- $\bullet$ Mid-month salary increase where salary adjustment is due for partial hours in the pay period (e.g., 100 hours issued in the pay period. Employee is due a salary adjustment for only 60 of those hours.) - submit a form STD. 674.
- Payment type other than 0, 1, 2, Y, or  $L$  submit a form STD. 674.
- Regular Pay for Negative Attendance Payroll (Roll 1 and 2) see PPM Section D 010.
- A/Rs adjustment is less than original payment see PPM Section I 001.

# **Step 2:**

Download the recent version of [STD.](https://www.documents.dgs.ca.gov/dgs/fmc/pdf/std683.pdf) 683 from the DGS Website. To complete this form, follow [PPM Section D 004.3](https://sco.ca.gov/Files-PPSD/PPM/ppm_section_d_attendance.pdf) and gather information from Pay History. Complete STD. 683 prior to keying.

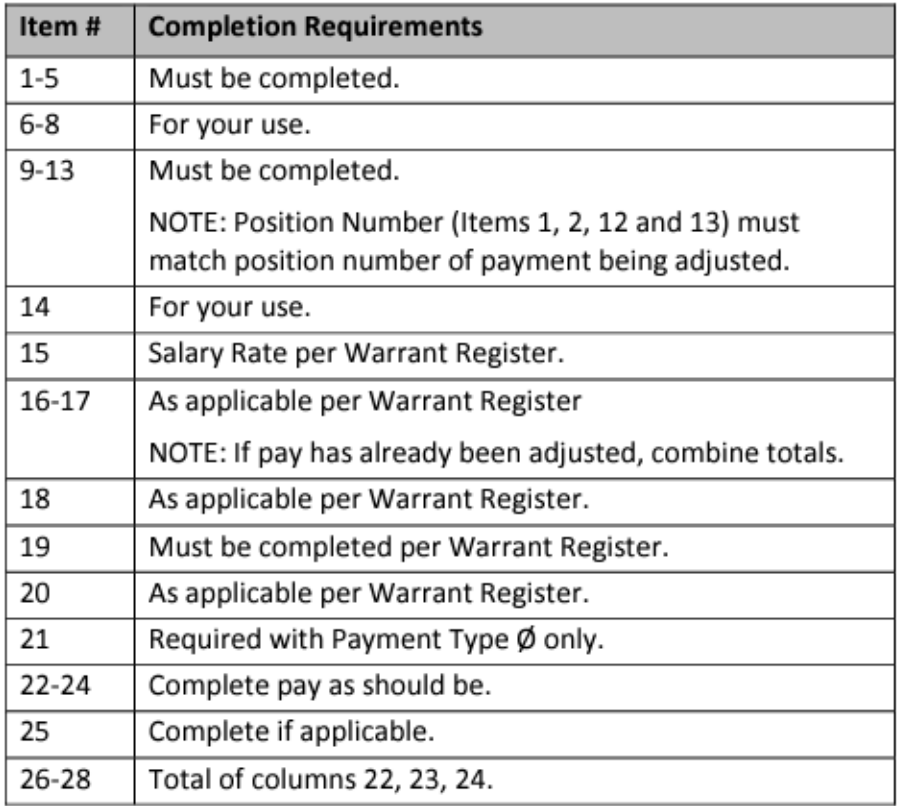

Section D 004.3: COMPLETION OF FORM STD. 683 (Revised 07/09)

# <span id="page-4-0"></span>How to Reference STD. 683 to Key via PIP

#### **Step 1:**

Have a completed STD. 683 ready.

On the **Pay Adjustment Entry** screen, input the **Agency (AGY)**, **Unit (RU)** and **Pay Period** information.

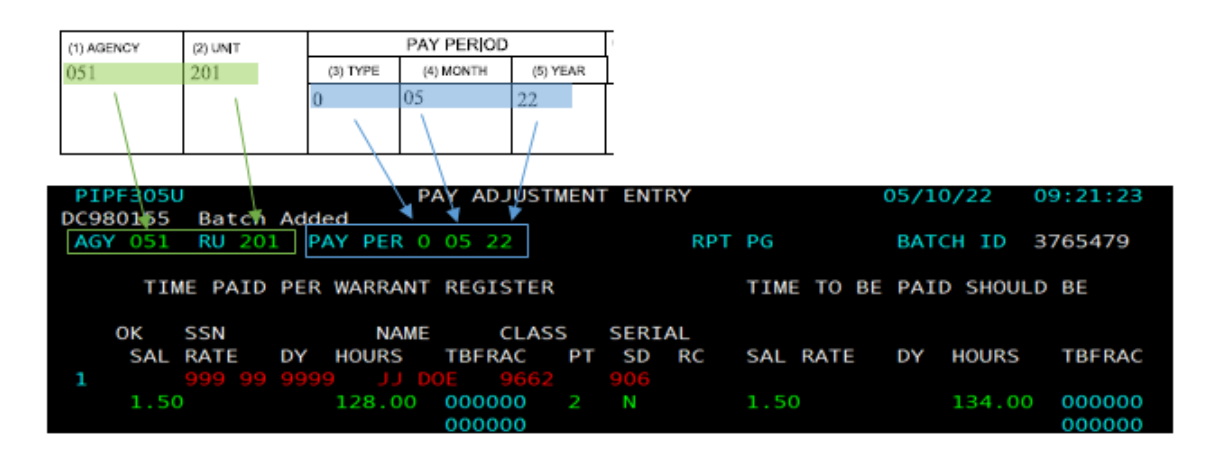

#### **Step 2:**

On the **Pay Adjustment Entry** screen, complete the employee's personal information by inputting their **SSN**, **Name** and **Class** and **serial number (the serial number must be the serial that the payment is to be issued out of or the Adjustment will reject).**

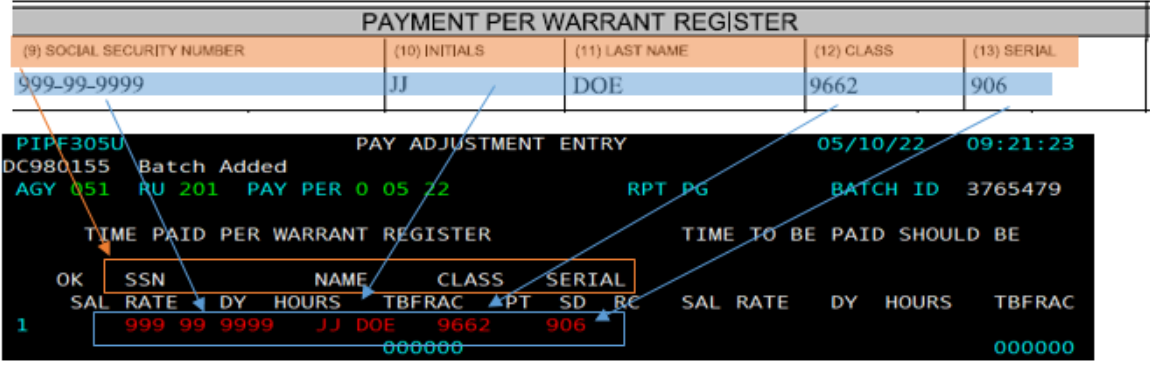

# **Step 3:**

On the **Pay Adjustment Entry** screen:

- 1.) Input the **Salary Rate** that the employee was originally paid for.
- 2.) Input the **Hours** that the employee was originally paid for.
- 3.) Input the **Payment Type** and if needed, **Shift Differential**.

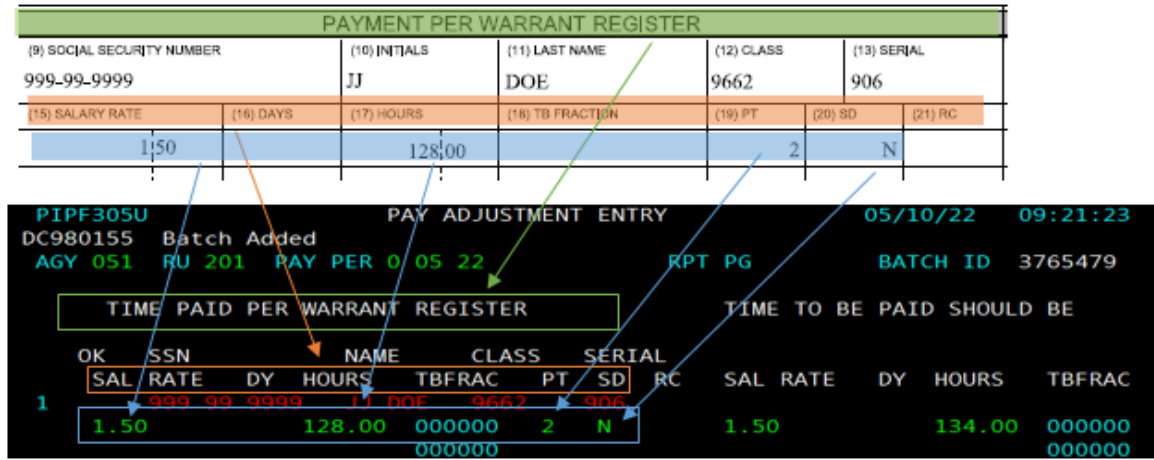

#### **Step 4:**

On the **Pay Adjustment Entry** screen:

- 1.) Input the **Salary Rate** that the employee should be paid for.
- 2.) Input the **Hours** that the employee should be paid for.

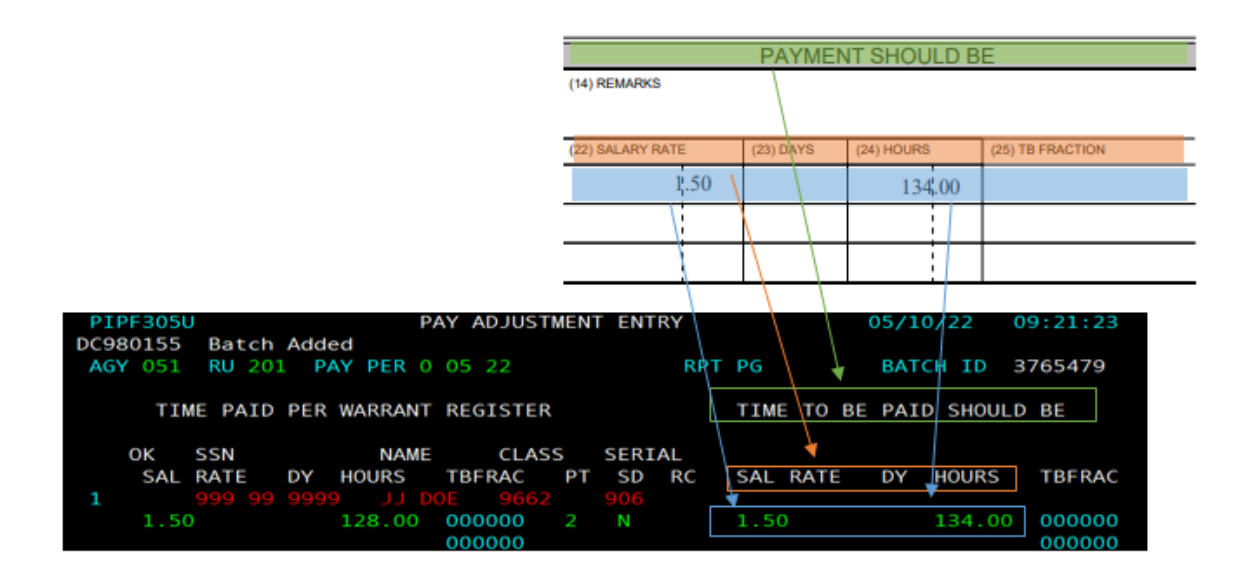

# <span id="page-6-0"></span>PAYMENT TYPE 1 (OVERTIME) ADJUSTMENTS

# <span id="page-6-1"></span>Scenario 1: Adjustment to Time Worked

# **Step 1:**

# Complete **STD. 683 form** to reflect what the employee was paid and also, what should be paid

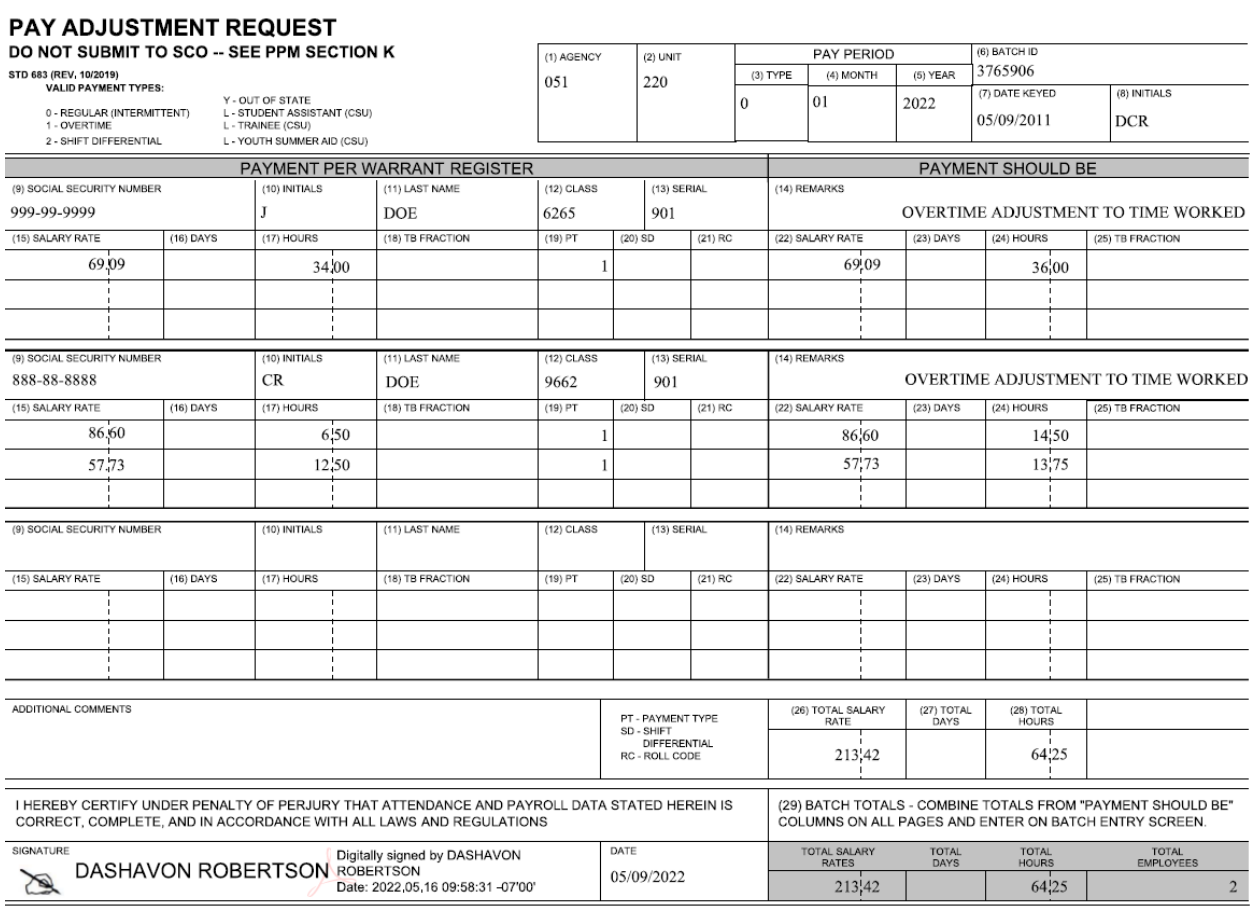

# **\*\*PAY ADJUSTMENT REQUEST FORM (STD. 683)\*\***

# **Step 2:**

# Open **PIP** keying and press **ENTER**

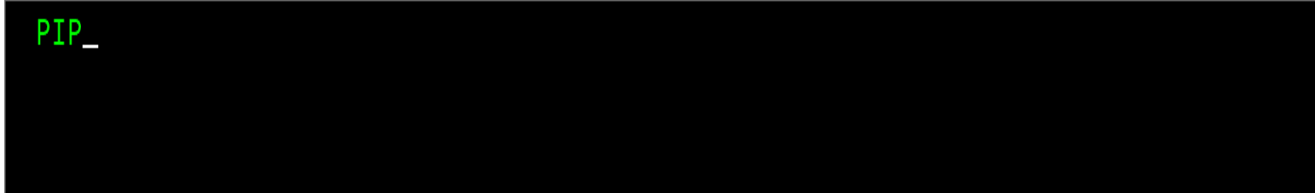

# **Step 3:**

**TAB** down to **ACTN** at the bottom of the screen and type **ENT** for BATCH ENTRY, then press **ENTER**

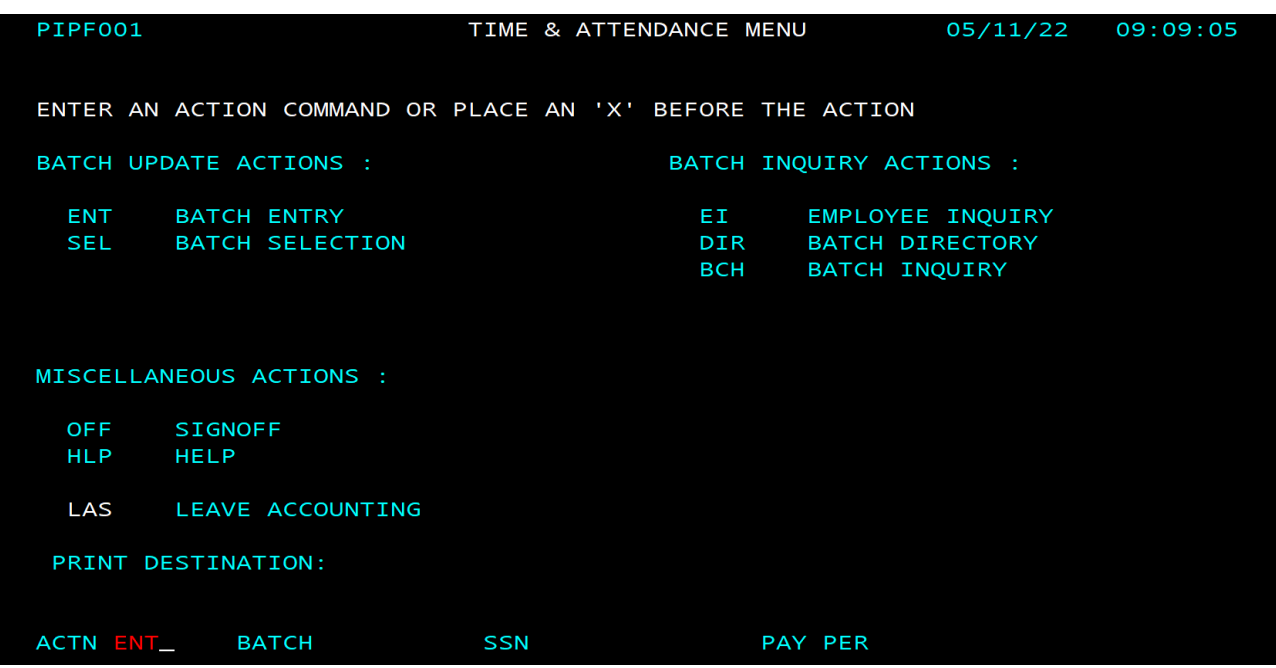

# **Step 4:**

Input the following information **from the Std. 683 form** onto the Batch Entry home screen:

- 1.) In the **ENTERED** column put the **Trans Count** (number of employees processing pay for)
- 2.) In the **ENTERED** column put the Total amount of **HOURS** to be keyed in this batch
- 3.) In the **ENTERED** column put the Total of all **Salary Rates** to be keyed in this batch
- 4.) **TAB** down to **ACTN** at the bottom of the screen and type **ADJ**
- 5.) Press **ENTER**

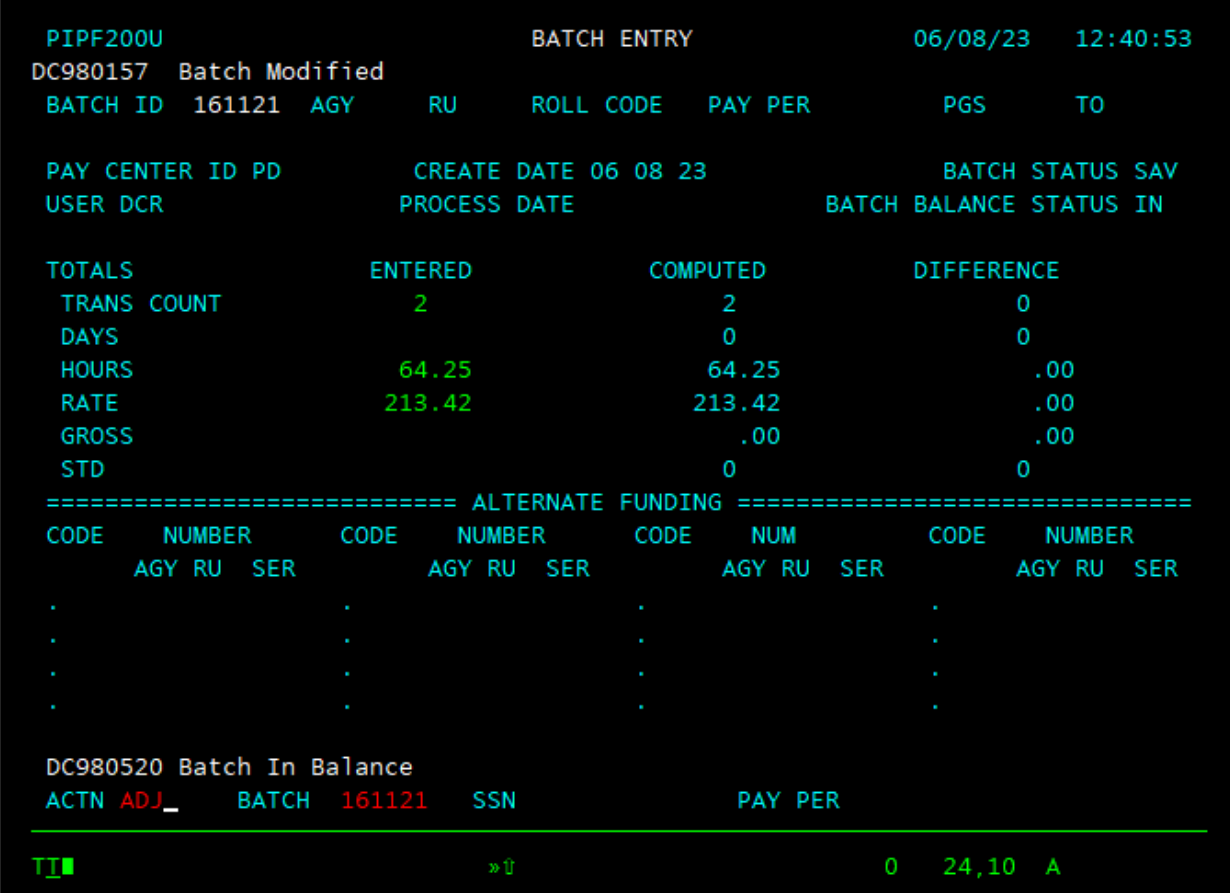

# **Step 5:**

On the **Pay Adjustment Entry** screen enter the following:

- 1.) Input the **Agency (AGY)** , **Unit (RU)** and **Pay Period** information
- 2.) Complete the employees personal information by inputting their **SSN**, **Name** and **Class** and **Serial number (the serial number must be the serial that the payment is to be issued out of or the Adjustment will reject)**
- 3.) Input the **Salary Rate** that the employee was originally paid at
- 4.) Input the **Hours** that the employee was originally paid for
- 5.) Input the **Payment Type** (overtime is 1)
- 6.) Input the **Salary Rate**
- 7.) Input the **Adjusted hours**

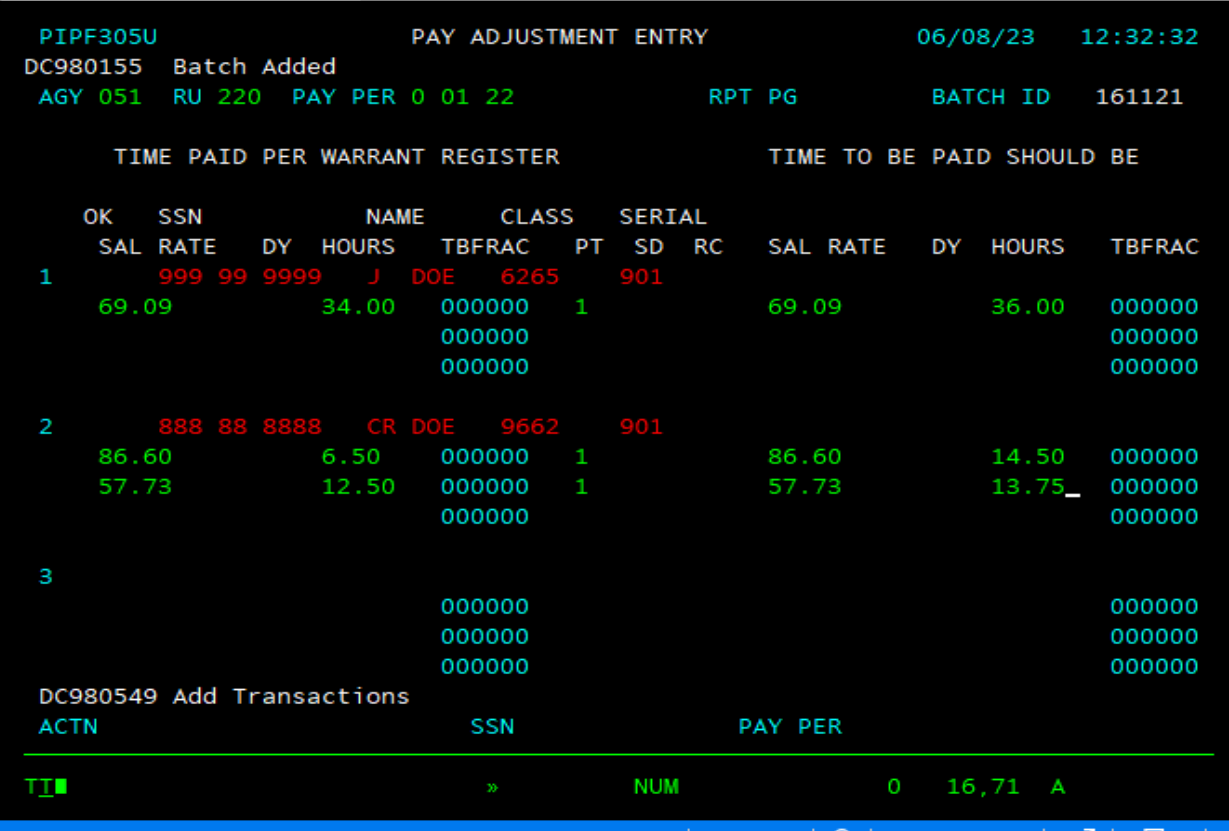

# **\*\*Follow the same steps for each employee\*\***

# **Step 6:**

Press F6 to save your Batch. (This step will take you to the Home Screen)

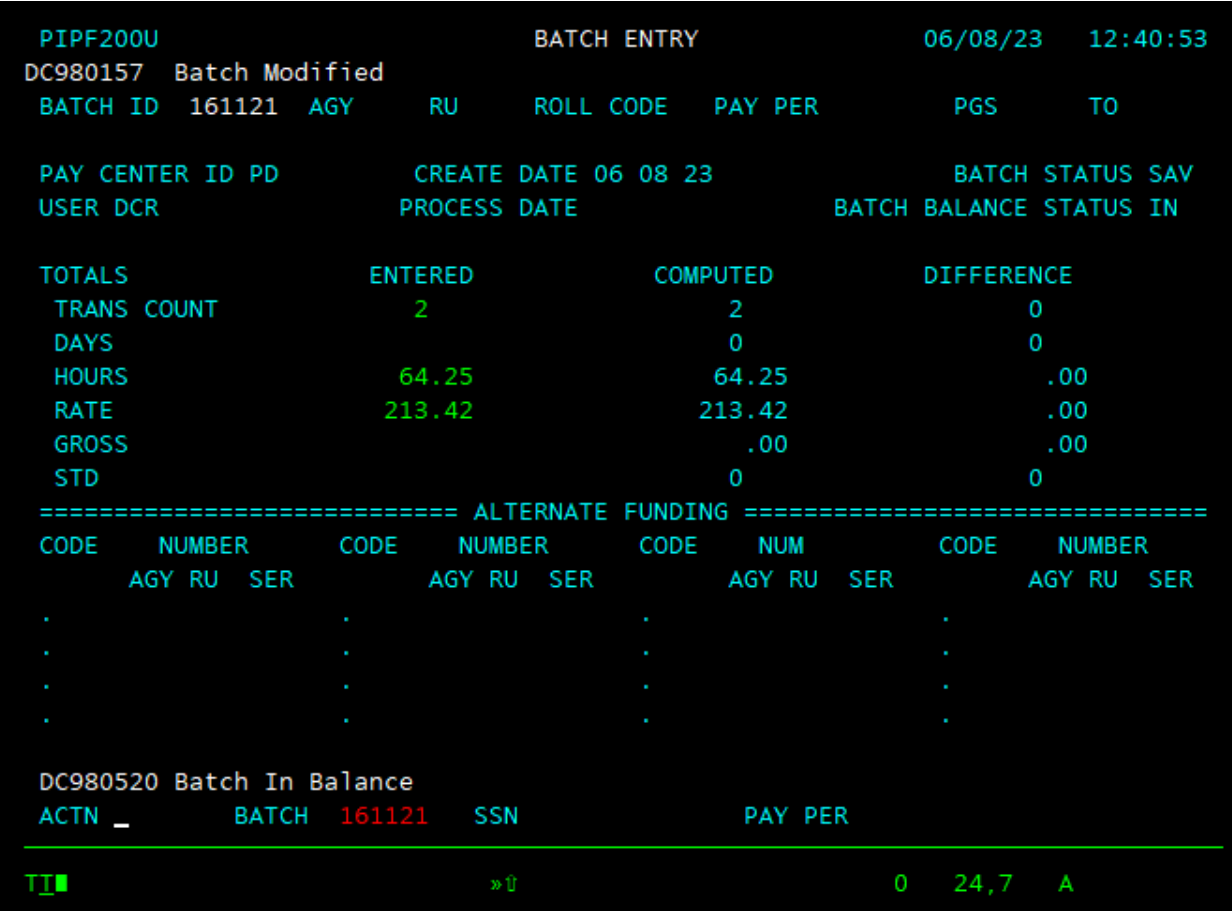

# **Step 7:**

What was input on Step 4 in the **ENTERED** column should match the **COMPUTED** column. There should be no **DIFFERENCE** between the two.

**\*\*F5 to close your Batch for processing on the next Pay Cycle\*\***

# <span id="page-11-0"></span>Scenario 2: Adjustment to Salary Rate

# **Step 1:**

Complete **STD. 683 form** to reflect what the employee was paid and also, what should be paid.

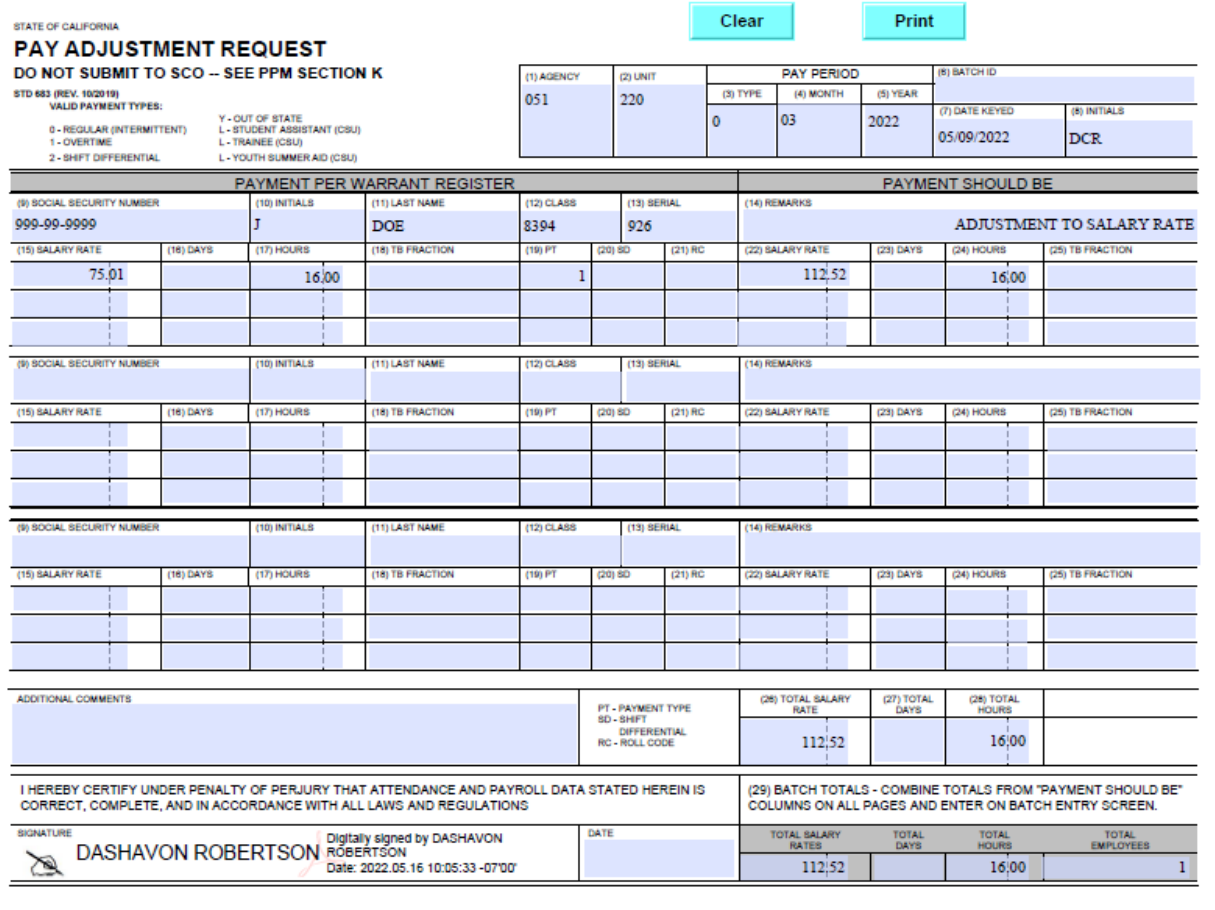

# **\*\*PAY ADJUSTMENT REQUEST FORM (STD. 683)\*\***

# **Step 2:**

Open **PIP** keying and press **ENTER**

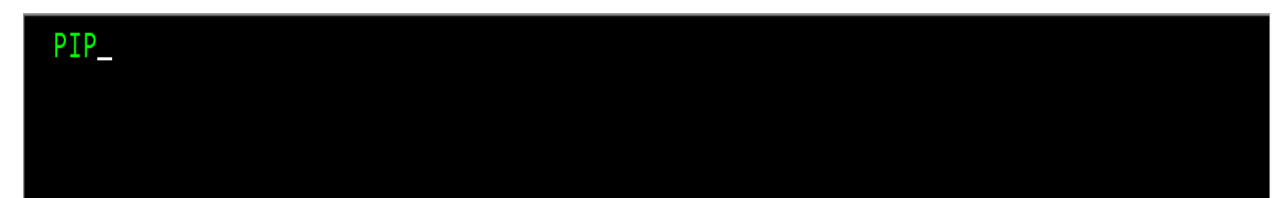

# **Step 3:**

**TAB** down to **ACTN** at the bottom of the screen and type **ENT** for BATCH ENTRY, then press **ENTER**

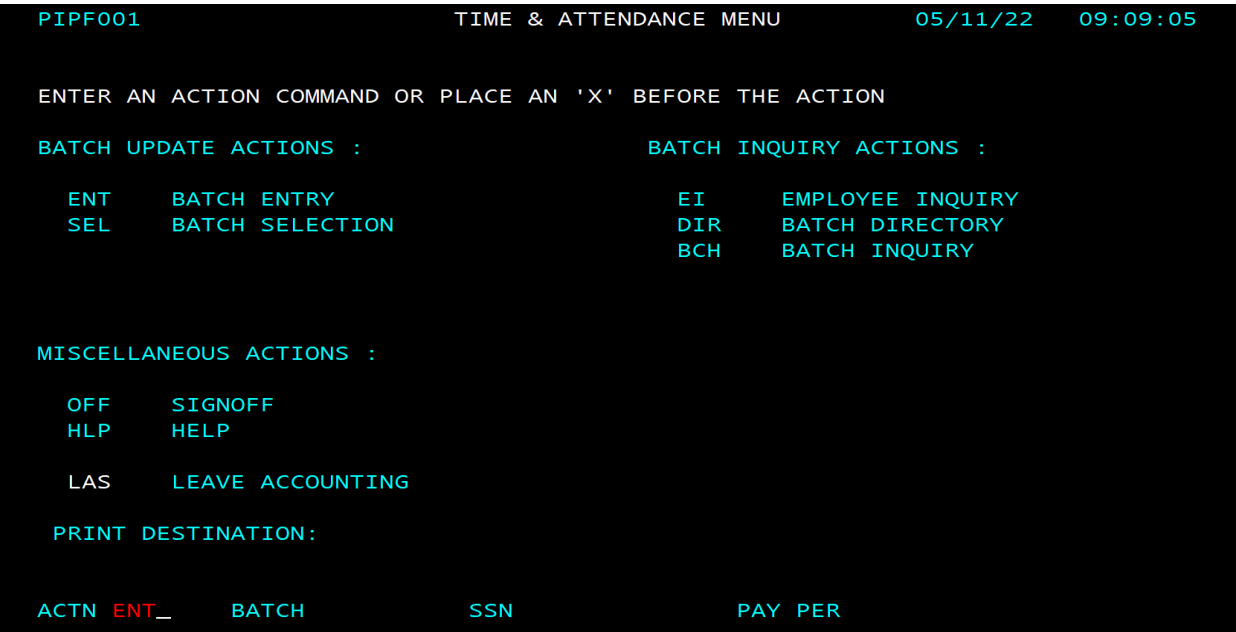

# **Step 4:**

Input the following information **from the STD. 683** form onto the Batch Entry home screen:

- 1.) In the **ENTERED** column put the **TRANS COUNT** (number of employees processing pay for)
- 2.) In the **ENTERED** column put the total amount of **HOURS** to be keyed in the batch
- 3.) In the **ENTERED** column put the total of all **SALARY RATE** to be keyed in this batch
- 4.) **TAB** down to **ACTN** at the bottom of the screen and type **ADJ**
- 5.) Press **ENTER**

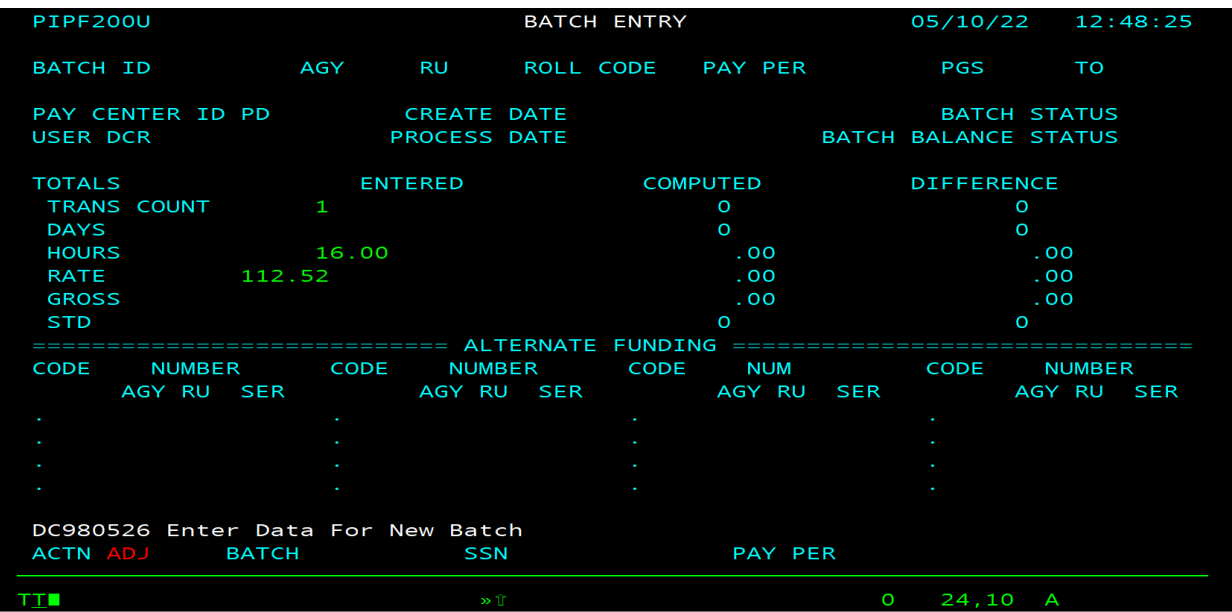

# **Step 5:**

On the **Pay Adjustment Entry** screen enter the following:

- 1.) Input the **Agency (AGY)**, **Unit (RU)** and **Pay Period** information
- 2.) Complete the employees personal information by inputting their **SSN**, **Name** and **Class** and **serial number (the serial number must be the serial that the payment is to be issued out of or the Adjustment will reject)**
- 3.) Input the **Salary Rate** that the employee was originally paid at
- 4.) Input the **Hours** that the employee was originally paid for
- 5.) Input the **Payment Type** (overtime is 1)
- 6.) Input the **Salary Rate**
- 7.) Input the **Adjusted hours**

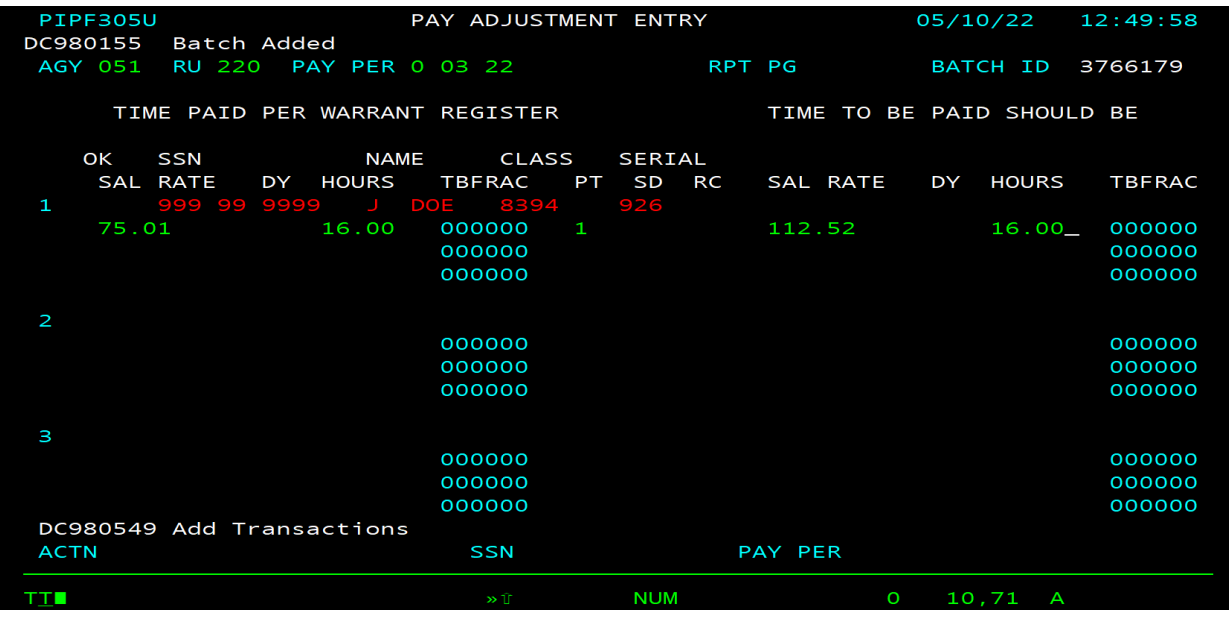

# **Step 6:**

Press F6 to save your Batch. (This step will take you to the Home Screen)

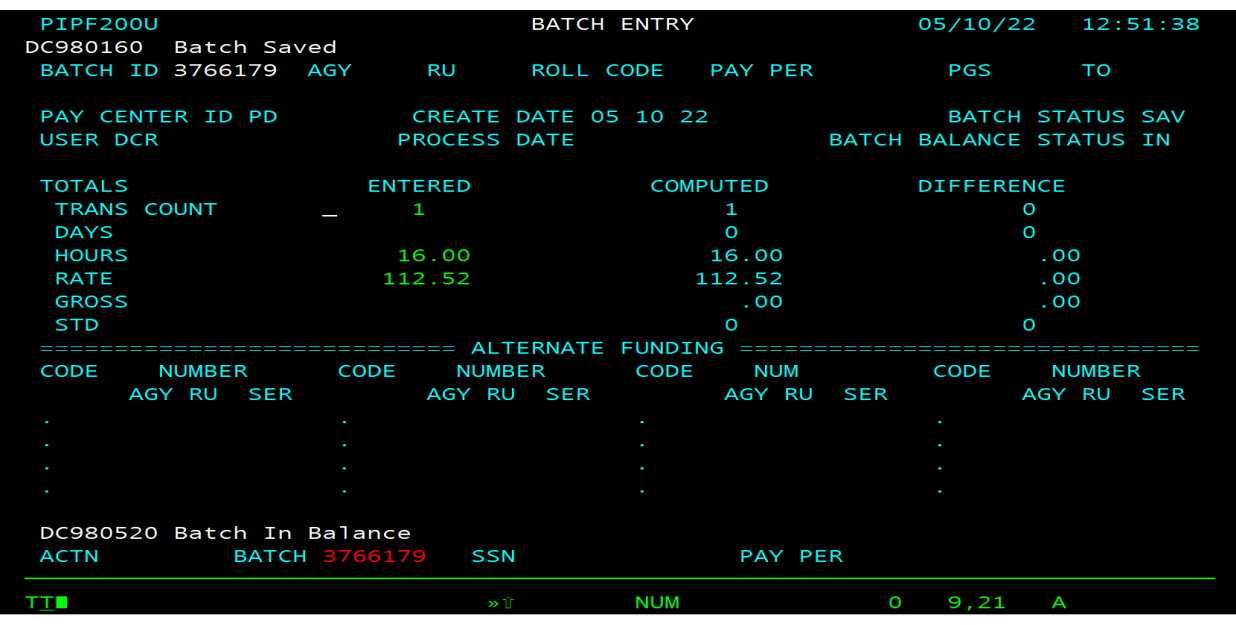

# **Step 7:**

What was input on Step 4 in the **ENTERED** column should match the **COMPUTED** column. There should be no **DIFFERENCE** between the two.

**\*\*F5 to close your Batch processing on the next Pay Cycle\*\***

# <span id="page-16-0"></span>Scenario 3: Adjustment to Time Worked & Salary Rate

# **Step 1:**

Complete **STD. 683 form** to reflect what the employee was paid and also, what should be paid.

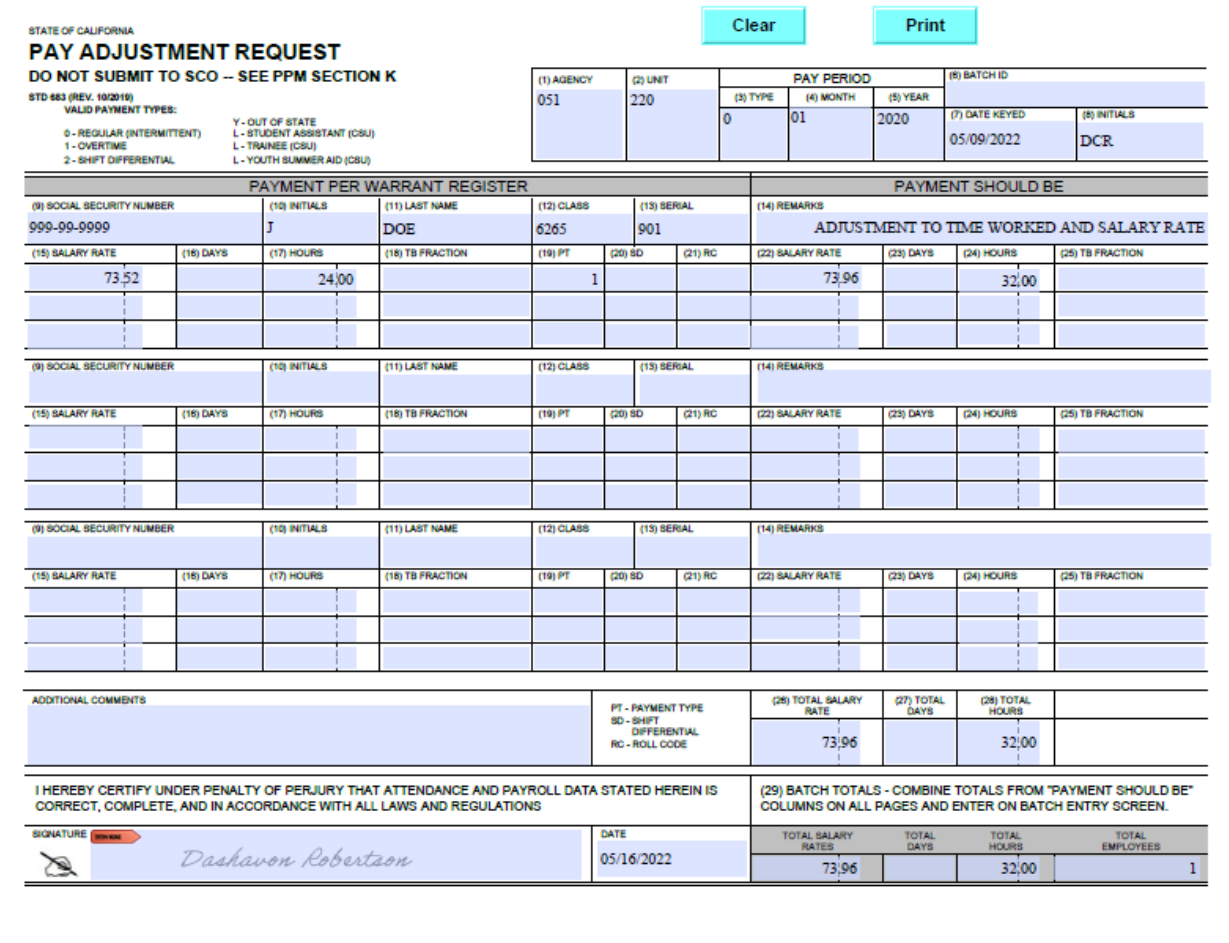

**\*\* PAY ADJUSTMENT REQUEST FORM (STD. 683)\*\***

# **Step 2:**

Open **PIP** keying and press **ENTER**

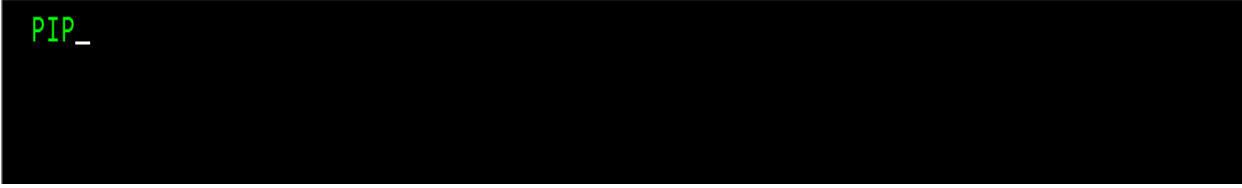

# **Step 3:**

**TAB** down to **ACTN** at the bottom of the screen and type **ENT** for BATCH ENTRY, then press **ENTER**

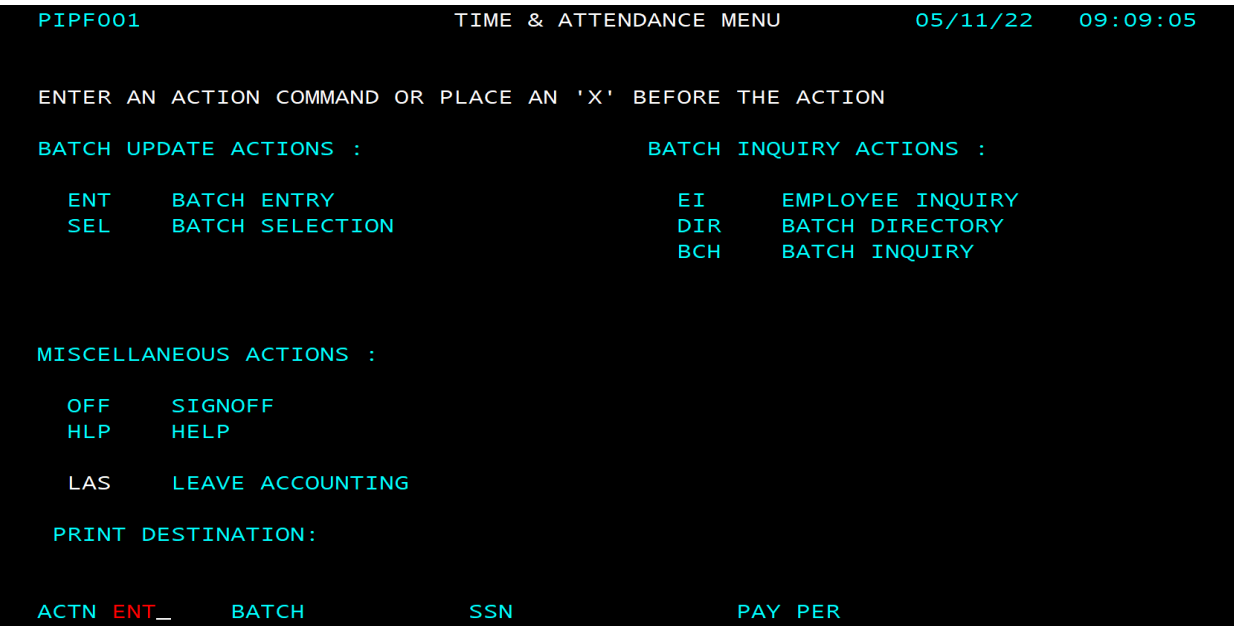

# **Step 4:**

Input the following information from the STD. 683 form on the Batch Entry home screen:

- 1.) In the **ENTERED** column put the **TRANS COUNT** (number of employees processing pay for)
- 2.) In the **ENTERED** column put the total amount of **HOURS** to be keyed in the batch
- 3.) In the **ENTERED** column put the total of all **SALARY RATE** to be keyed in this batch
- 4.) **TAB** down to **ACTN** at the bottom of the screen and type **ADJ**
- 5.) Press **ENTER**

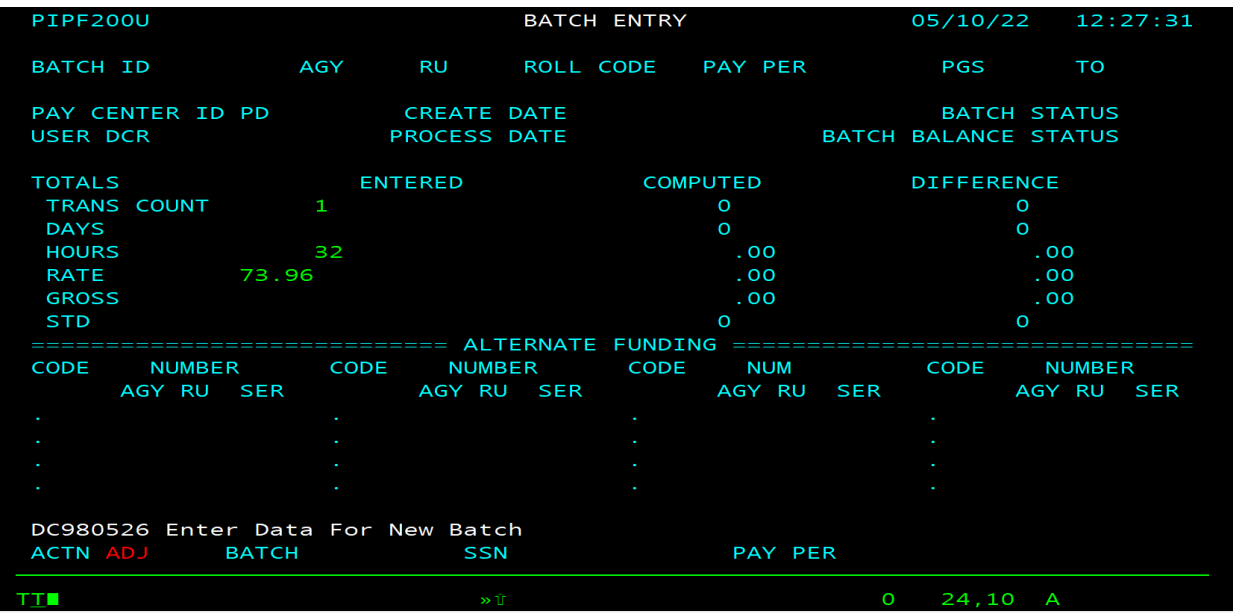

# **Step 5:**

On the **Pay Adjustment Entry** screen enter the following:

- 1.) Input the **Agency (AGY)**, **Unit (RU)** and **Pay Period** information
- 2.) Complete the employees personal information by inputting their **SSN**, **Name** and **Class** and **serial number (the serial number must be the serial that the payment is to be issued out of or the Adjustment will reject)**
- 3.) Input the **Salary Rate** that the employee was originally paid at
- 4.) Input the **Hours** that the employee was originally paid for
- 5.) Input the **Payment Type** (overtime is 1)
- 6.) Input the **Salary Rate**
- 7.) Input the **Adjusted hours**

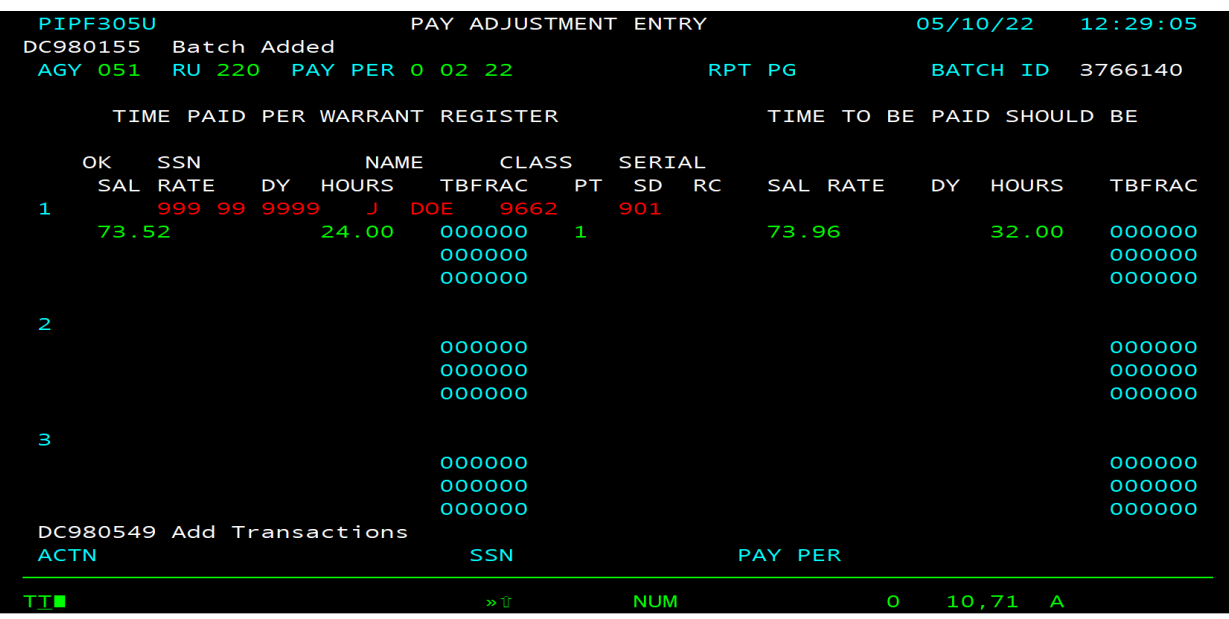

# **Step 6:**

Press F6 to save your Batch. (This step will take you to the Home Screen)

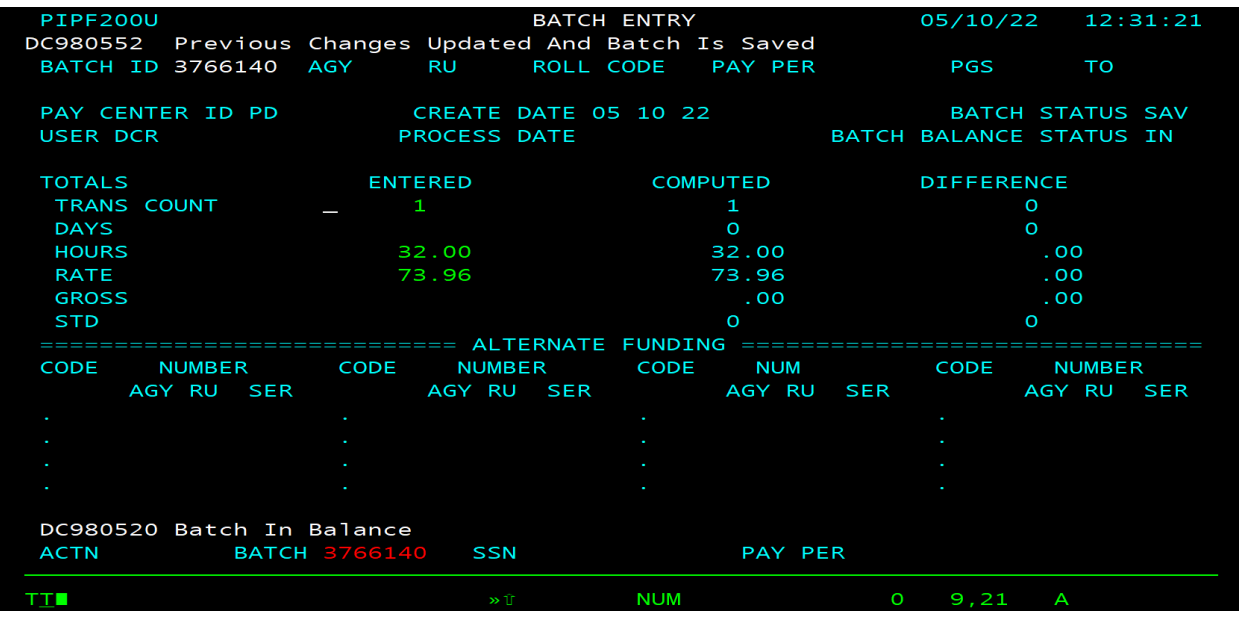

# **Step 7:**

What was input on Step 4 in the **ENTERED** column should match the **COMPUTED** column. There should be no **DIFFERENCE** between the two.

**\*\*F5 to close your Batch for processing on the next pay cycle\*\***

# <span id="page-21-0"></span>PAYMENT TYPE 2 (SHIFT DIFFERENTIAL) ADJUSTMENTS

# <span id="page-21-1"></span>Scenario 1: Adjustment to Time Worked

# **Step 1:**

Complete **STD. 683 form** to reflect what the employee was paid and also, what should be paid.

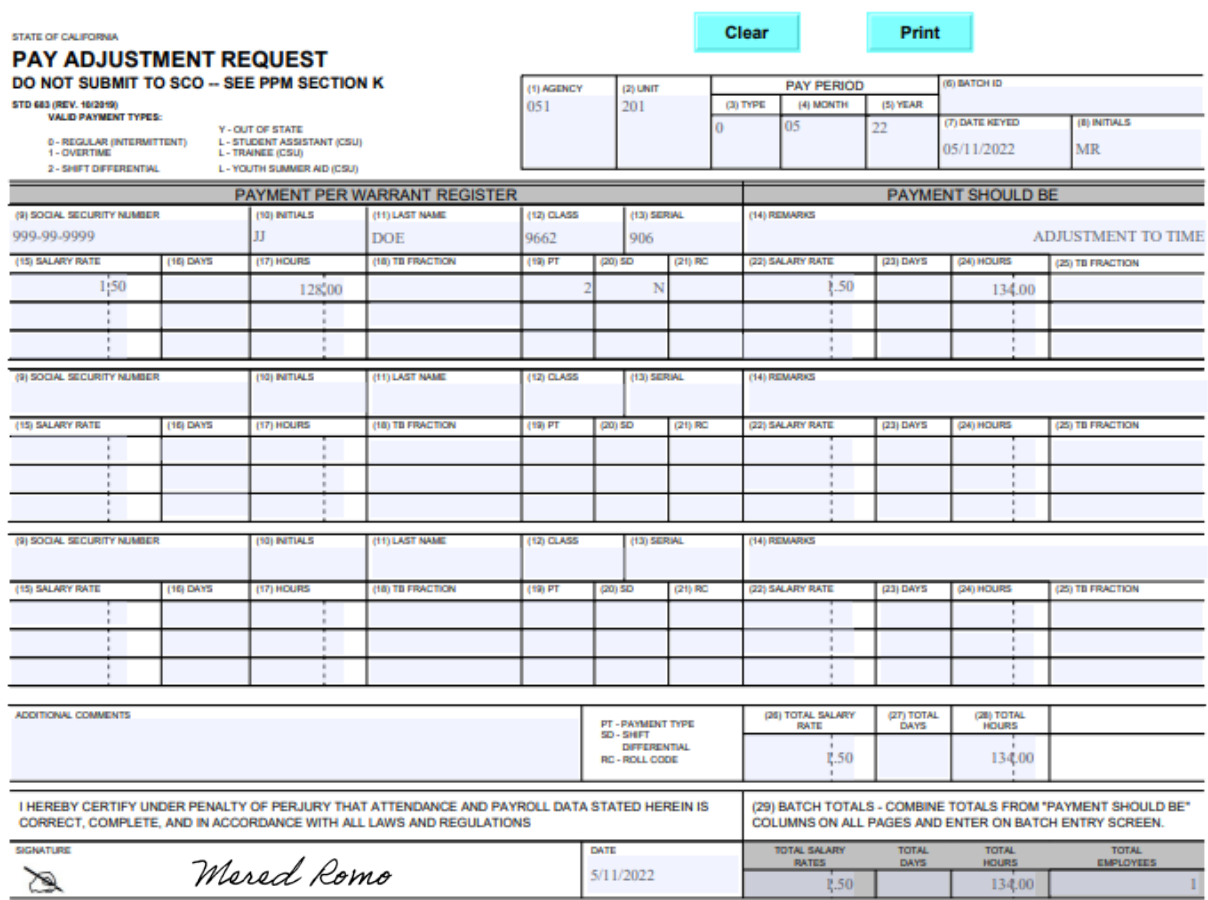

# **\*\*PAY ADJUSTMENT REQUEST FORM (STD. 683)\*\***

# **Step 2:**

Open **PIP** keying and press **ENTER**

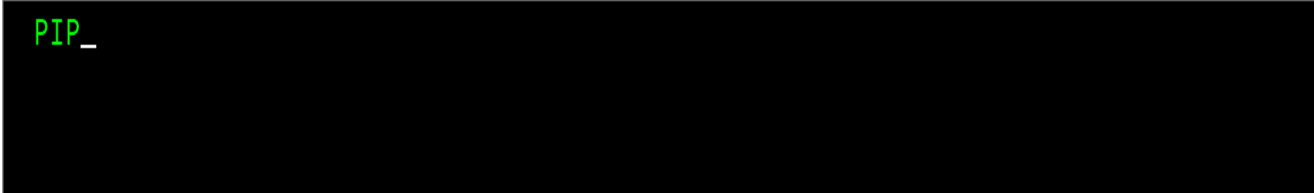

# **Step 3:**

**CTRL** down to **ACTN** at the bottom of the screen and type **ENT** for BATCH ENTRY, then press **ENTER**

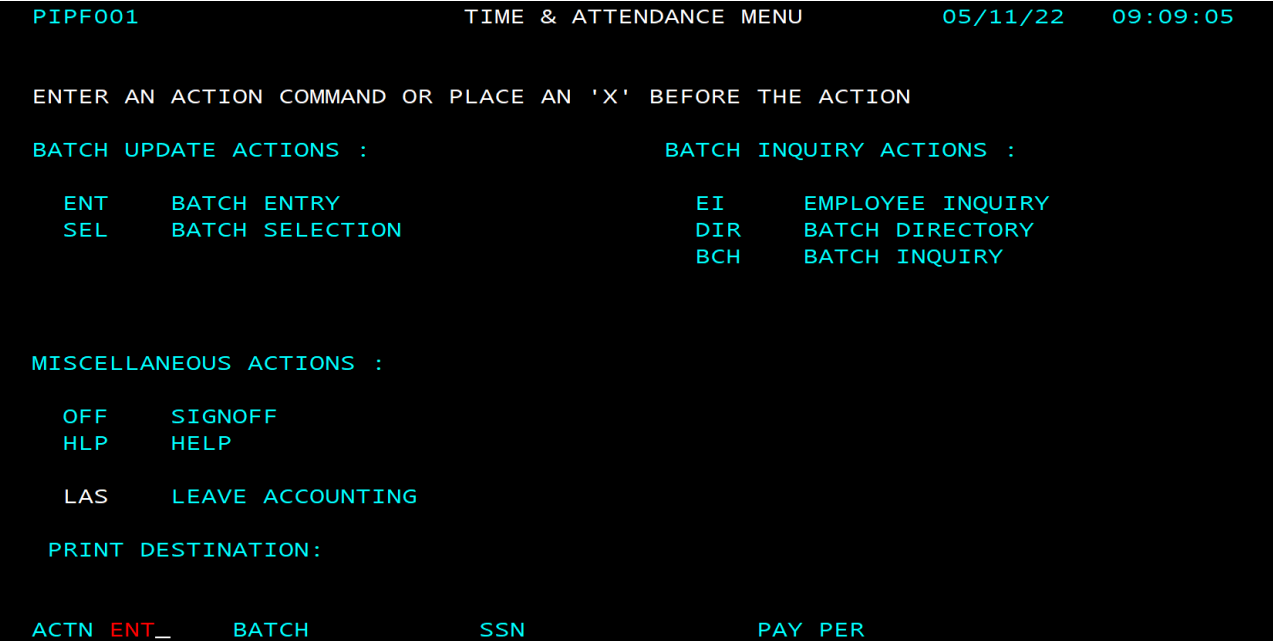

# **Step 4:**

Input the following information **from the STD. 683 form** onto the Batch Entry home screen:

- 1.) In the **ENTERED** column put the **Trans Count** (number of employees processing pay for)
- 2.) In the **ENTERED** column put the Total amount of **HOURS** to be keyed in this batch
- 3.) In the **ENTERED** column put the Total of all **Salary Rates** to be keyed in this batch
- 4.) **CTRL** down to **ACTN** at the bottom of the screen and type **ADJ**
- 5.) Press **ENTER**

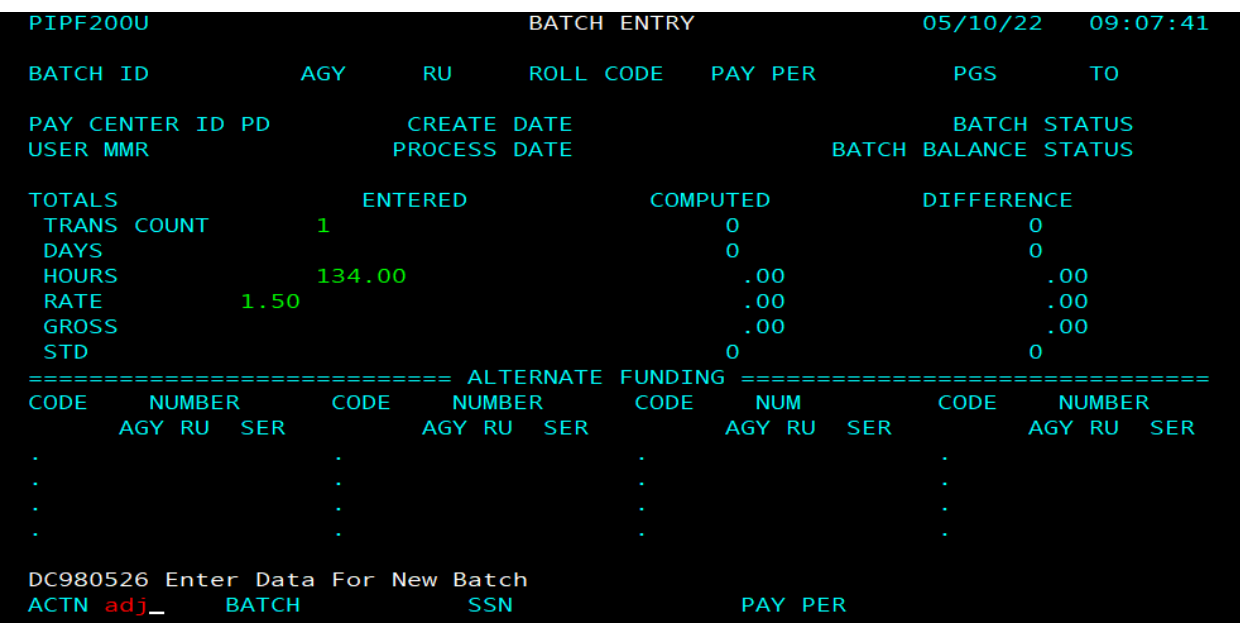

# **Step 5:**

On the **Pay Adjustment Entry** screen enter the following:

- 1.) Input the **Agency (AGY)** , **Unit (RU)** and **Pay Period** information
- 2.) Complete the employees personal information by inputting their **SSN**, **Name** and **Class** and **Serial number (the serial number must be the serial that the payment is to be issued out of or the Adjustment will reject)**
- 3.) Input the **Salary Rate** that the employee was originally paid at
- 4.) Input the **Hours** that the employee was originally paid for
- 5.) Input the **Payment Type** (Shift Differential is 2)
- 6.) Input the **Shift Differential** only if needed
- 7.) Input the **Salary Rate**
- 8.) Input the **Adjusted hours**

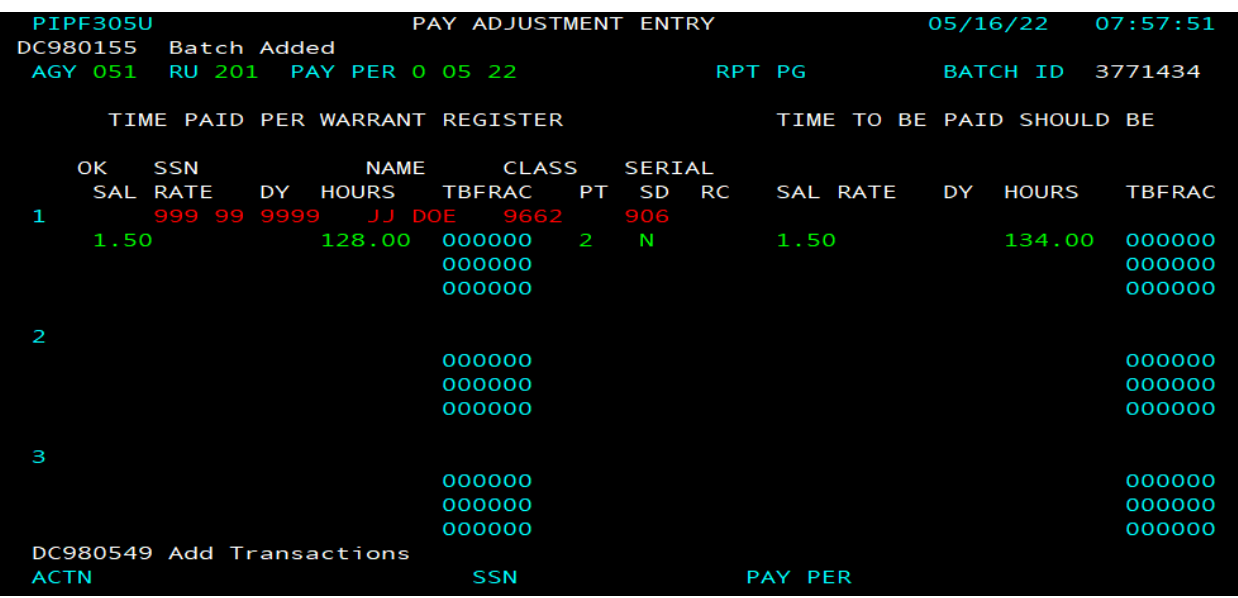

# **Step 6:**

Press F6 to save your Batch. (This step will take you to the Home Screen)

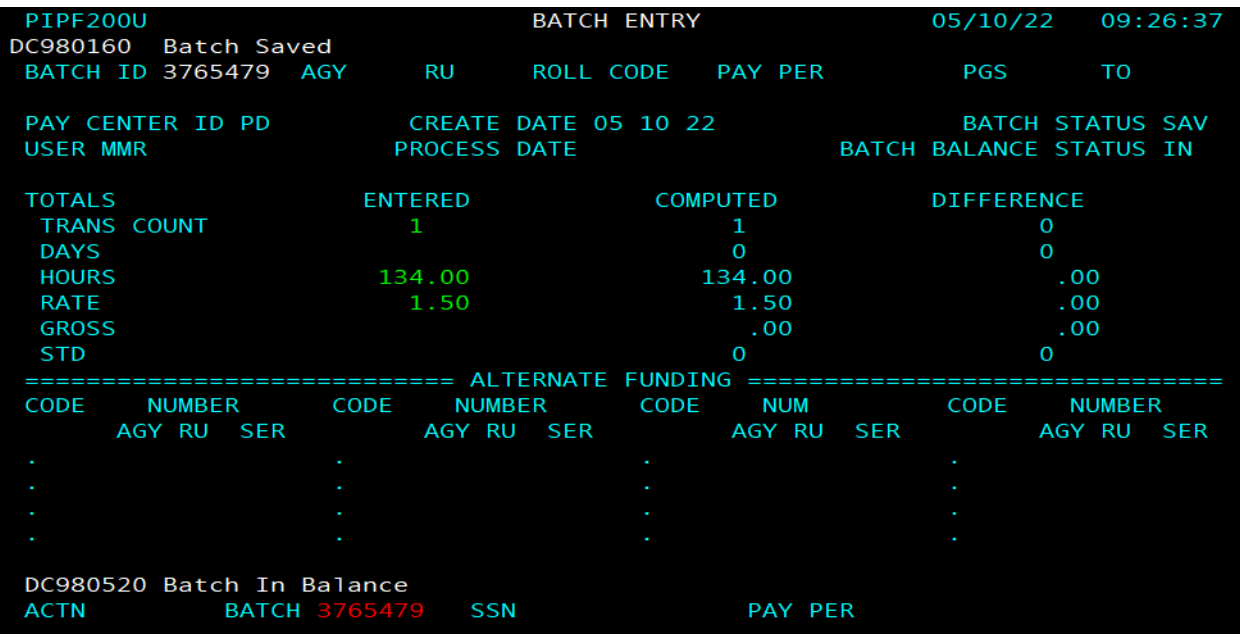

# **Step 7:**

What was input on Step 4 in the **ENTERED** column should match the **COMPUTED** column. There should be no **DIFFERENCE** between the two.

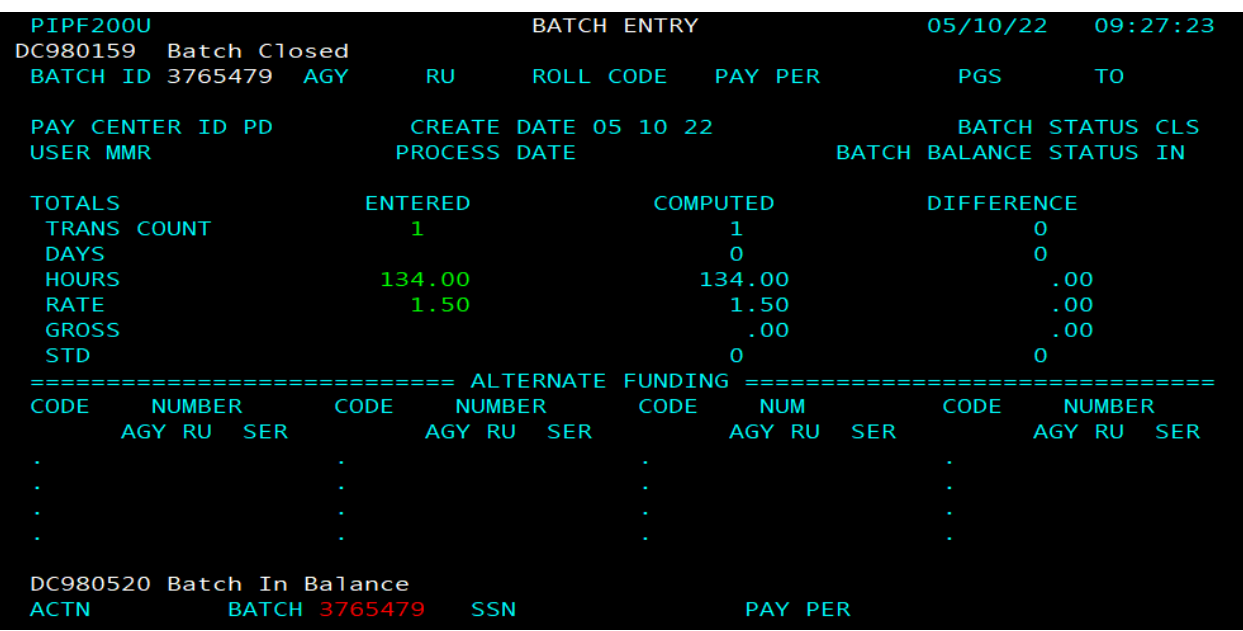

**\*\*F5 to close your Batch for processing on the next Pay Cycle\*\***

# <span id="page-27-0"></span>Scenario 2: Adjustment to Salary Rate

# **Step 1:**

Complete **STD. 683 form** to reflect what the employee was paid and also, what should be paid.

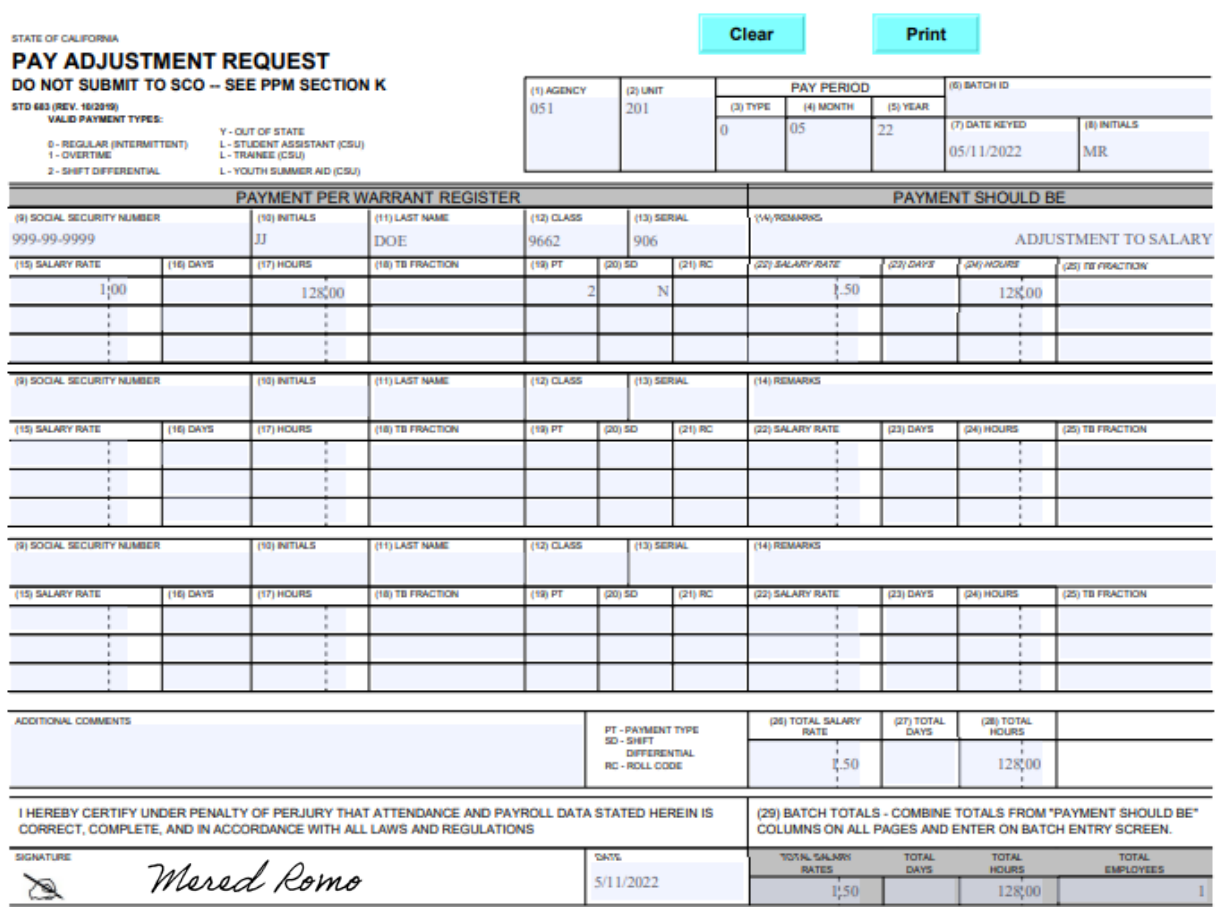

# **\*\*PAY ADJUSTMENT REQUEST FORM (STD. 683)\*\***

# **Step 2:**

Open **PIP** keying and press **ENTER**

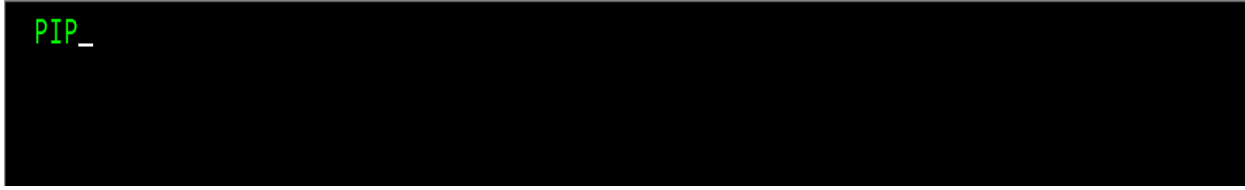

# **Step 3:**

**TAB** down to **ACTN** at the bottom of the screen and type **ENT** for BATCH ENTRY, then press **ENTER**

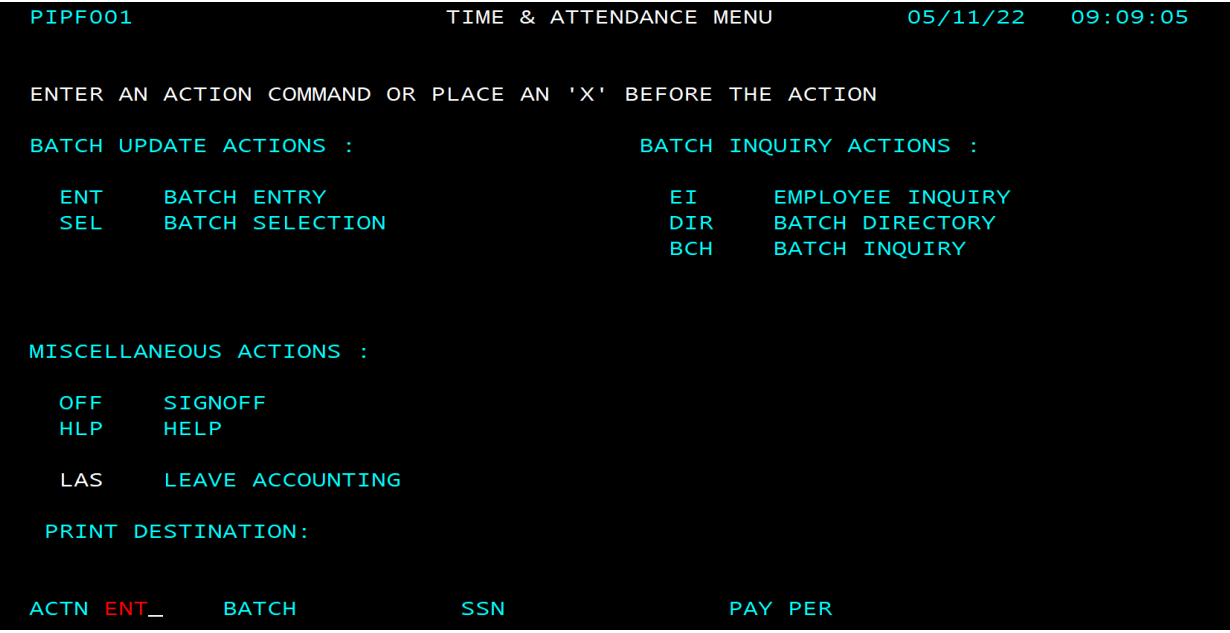

# **Step 4:**

Input the following information **from the STD. 683** form onto the Batch Entry home screen:

- 1.) In the **ENTERED** column put the **TRANS COUNT** (number of employees processing pay for)
- 2.) In the **ENTERED** column put the total amount of **HOURS** to be keyed in the batch
- 3.) In the **ENTERED** column put the total of all **SALARY RATE** to be keyed in this batch
- 4.) **TAB** down to **ACTN** at the bottom of the screen and type **ADJ**
- 5.) Press **ENTER**

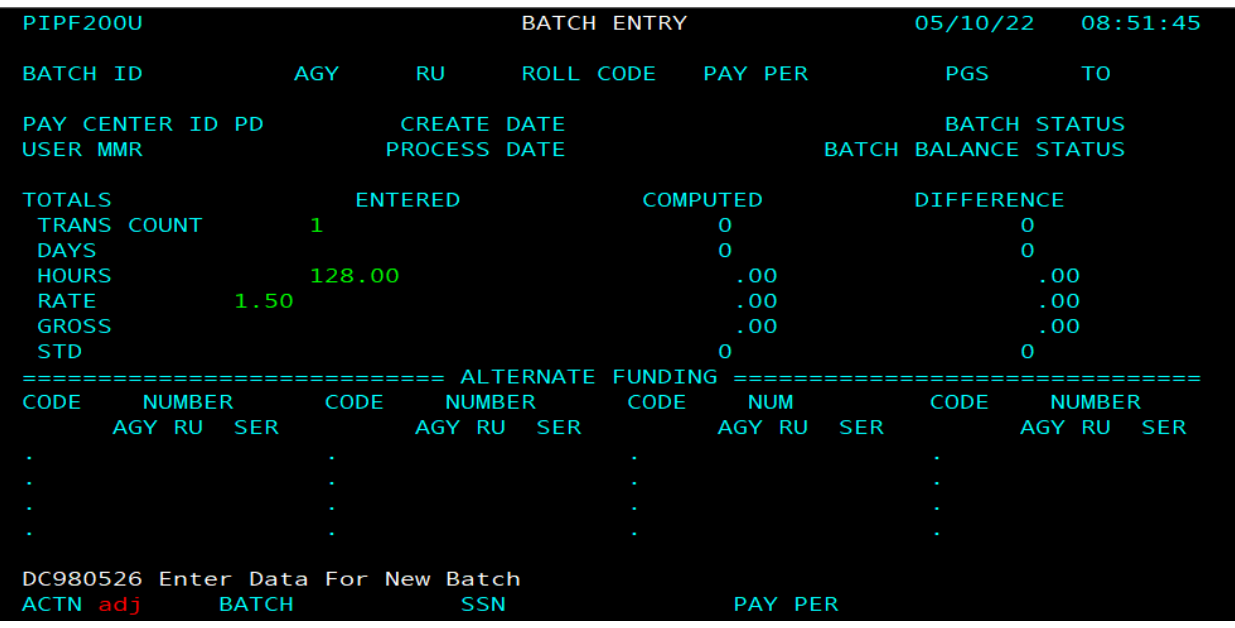

# **Step 5:**

On the **Pay Adjustment Entry** screen enter the following:

- 1.) Input the **Agency (AGY)**, **Unit (RU)** and **Pay Period** information
- 2.) Complete the employees personal information by inputting their **SSN**, **Name** and **Class** and **serial number (the serial number must be the serial that the payment is to be issued out of or the Adjustment will reject)**
- 3.) Input the **Salary Rate** that the employee was originally paid at
- 4.) Input the **Hours** that the employee was originally paid for
- 5.) Input the **Payment Type** (Shift Differential is 2)
- 6.) Input the **Shift Differential** only if needed
- 7.) Input the **Salary Rate**
- 8.) Input the **Adjusted hours**

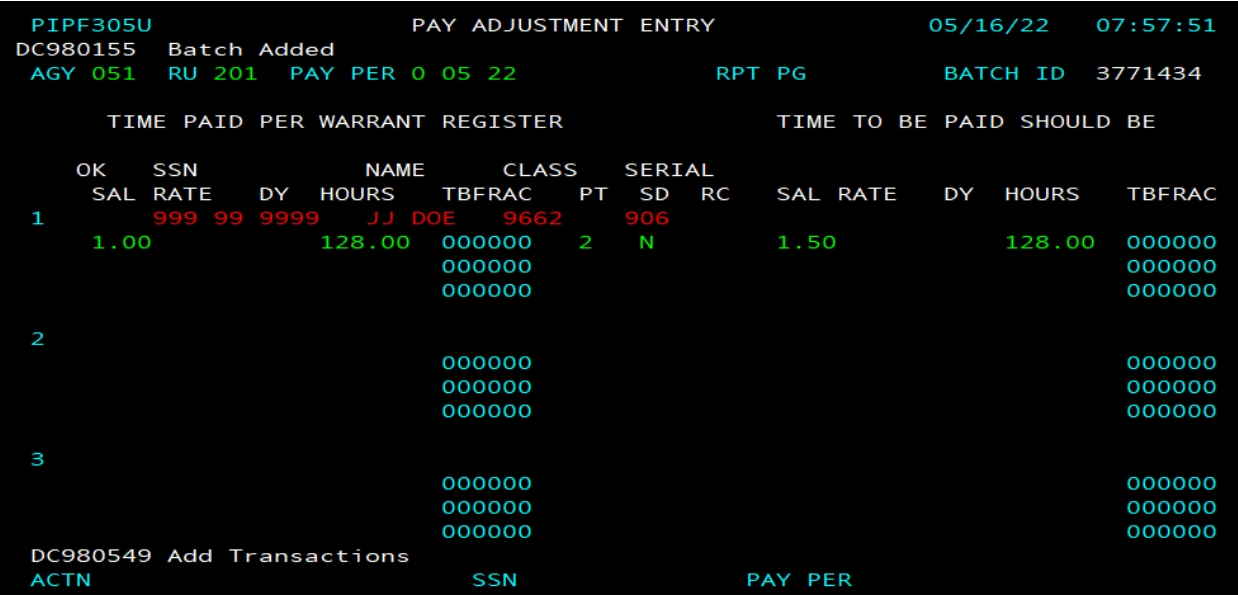

# **Step 6:**

Press F6 to save your Batch. (This step will take you to the Home Screen)

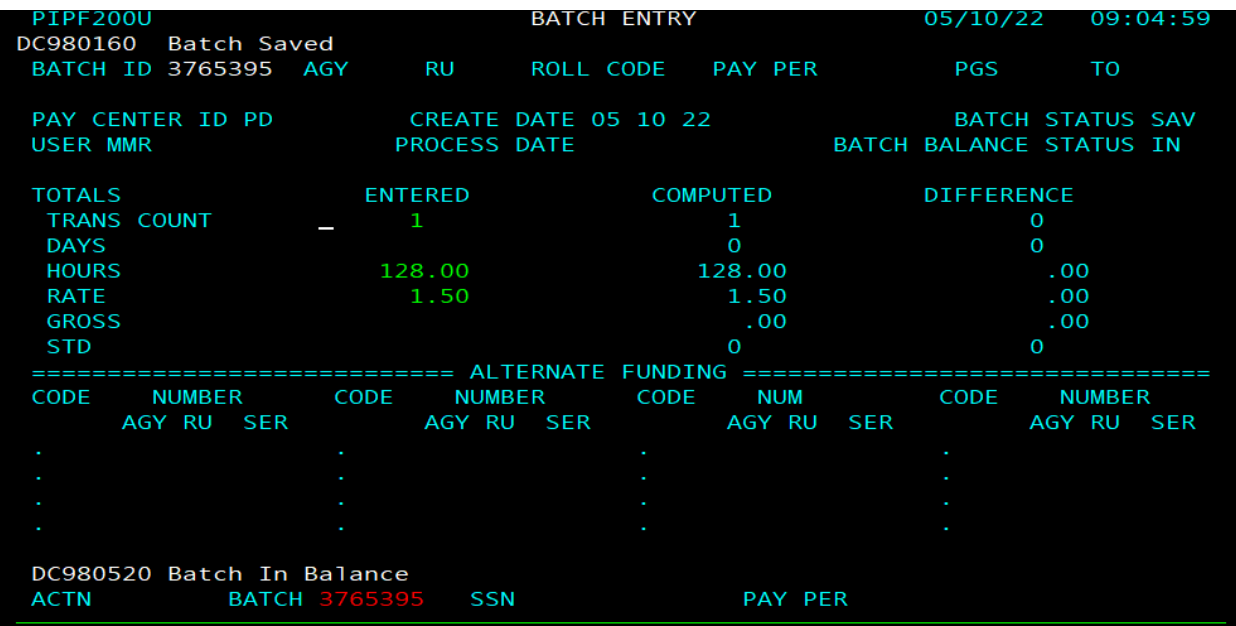

# **Step 7:**

What was input on Step 4 in the **ENTERED** column should match the **COMPUTED** column. There should be no **DIFFERENCE** between the two.

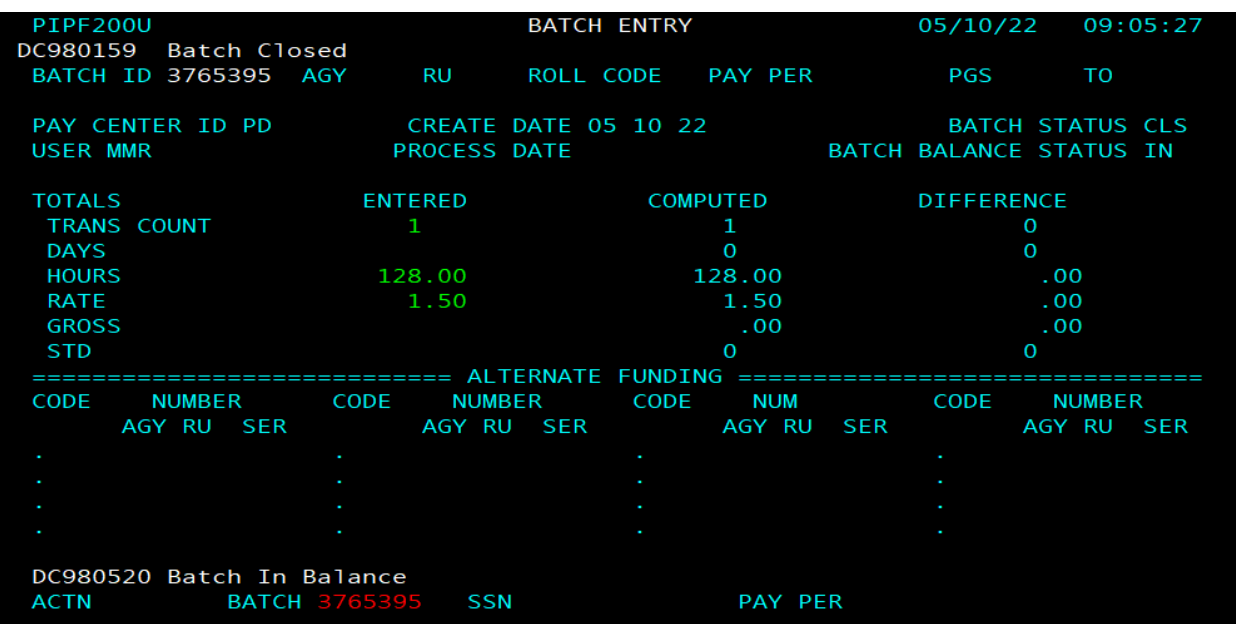

**\*\*F5 to close your Batch processing on the next Pay Cycle\*\***

# <span id="page-33-0"></span>Scenario 3: Adjustment to Time Worked & Salary Rate

# **Step 1:**

Complete **STD. 683 form** to reflect what the employee was paid and also, what should be paid.

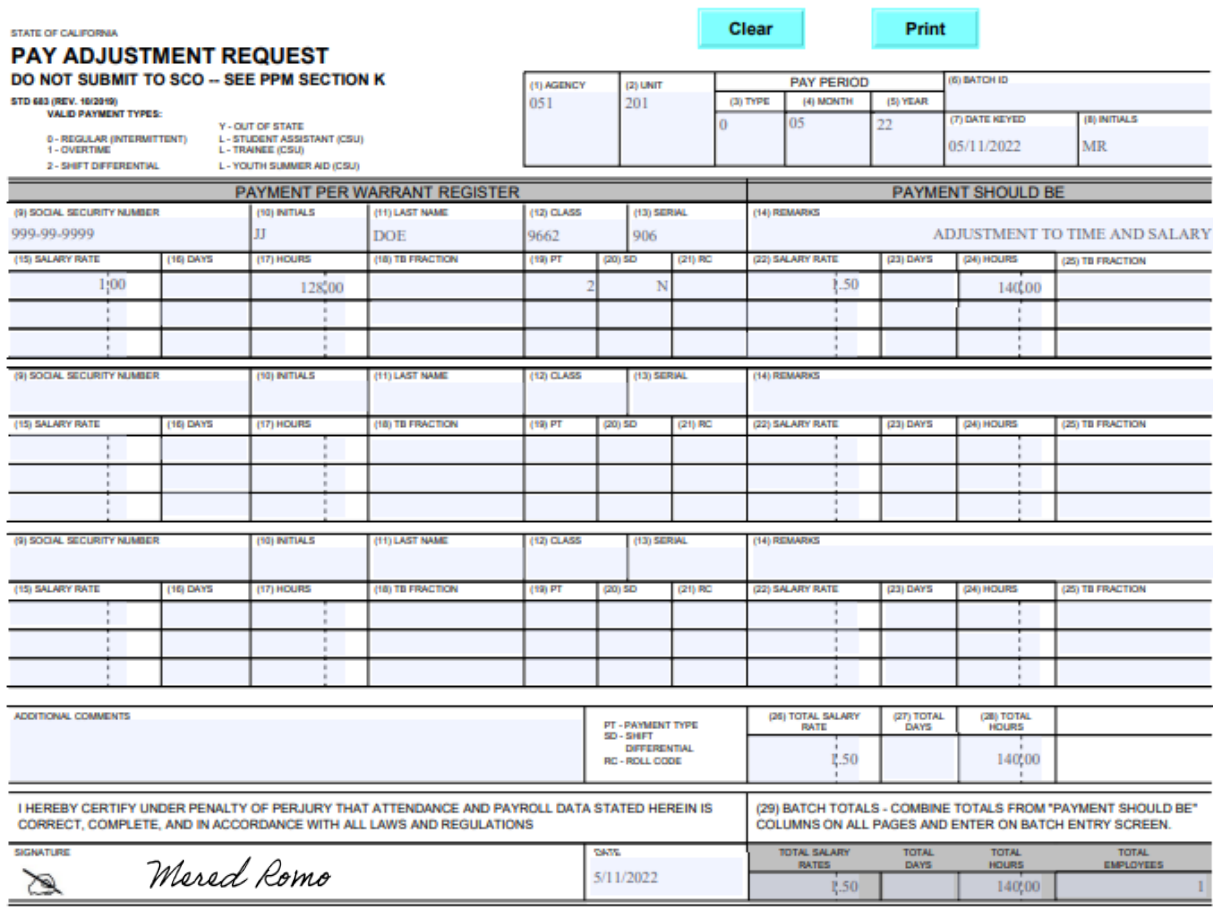

# **\*\* PAY ADJUSTMENT REQUEST FORM (STD. 683)\*\***

# **Step 2:**

Open **PIP** keying and press **ENTER**

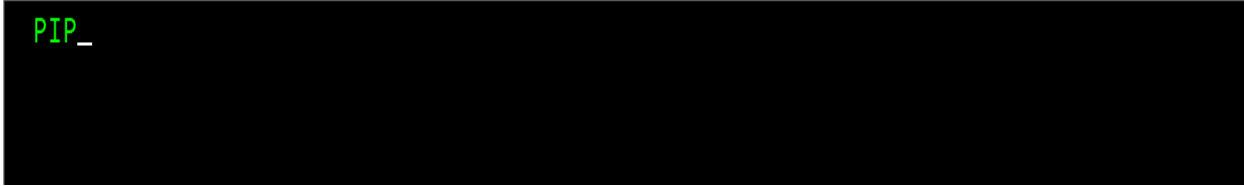

# **Step 3:**

**TAB** down to **ACTN** at the bottom of the screen and type **ENT** for BATCH ENTRY, then press **ENTER**

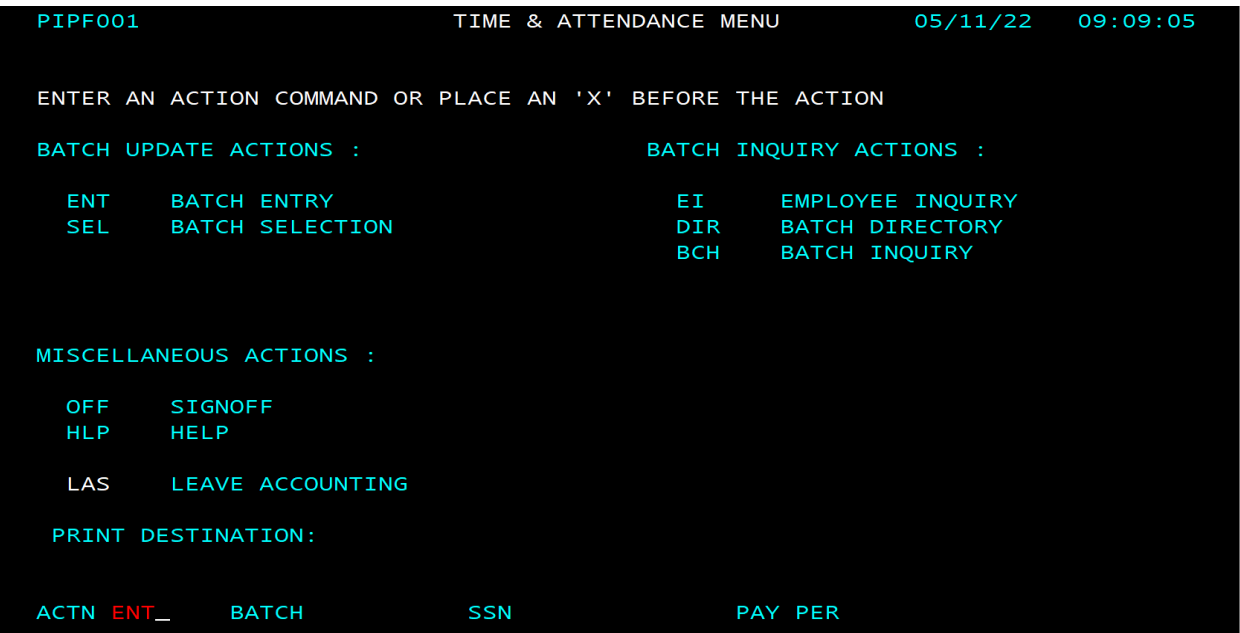

# **Step 4:**

Input the following information from the STD. 683 form on the Batch Entry home screen:

- 1.) In the **ENTERED** column put the **TRANS COUNT** (number of employees processing pay for)
- 2.) In the **ENTERED** column put the total amount of **HOURS** to be keyed in the batch
- 3.) In the **ENTERED** column put the total of all **SALARY RATE** to be keyed in this batch
- 4.) **TAB** down to **ACTN** at the bottom of the screen and type **ADJ**
- 5.) Press **ENTER**

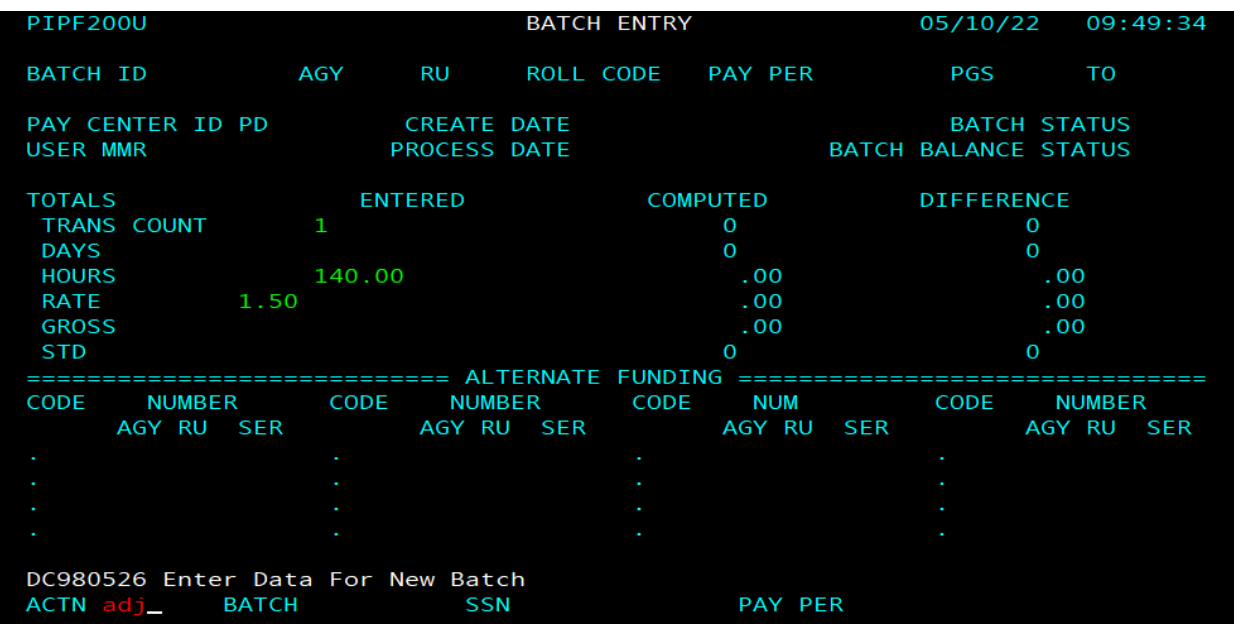

# **Step 5:**

On the **Pay Adjustment Entry** screen enter the following:

- 1.) Input the **Agency (AGY)**, **Unit (RU)** and **Pay Period** information
- 2.) Complete the employees personal information by inputting their **SSN**, **Name** and **Class** and **serial number (the serial number must be the serial that the payment is to be issued out of or the Adjustment will reject)**
- 3.) Input the **Salary Rate** that the employee was originally paid at
- 4.) Input the **Hours** that the employee was originally paid for
- 5.) Input the **Payment Type** (Shift Differential is 2)
- 6.) Input the **Shift Differential** only if needed
- 7.) Input the **Salary Rate**
- 8.) Input the **Adjusted hours**

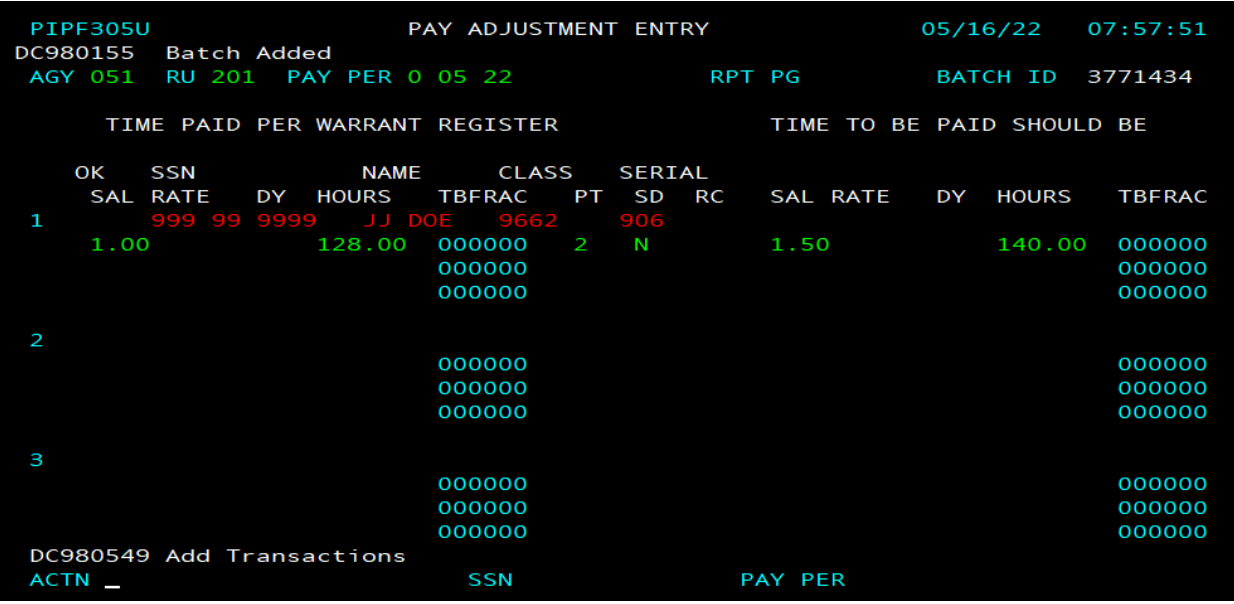

# **Step 6:**

Press F6 to save your Batch. (This step will take you to the Home Screen)

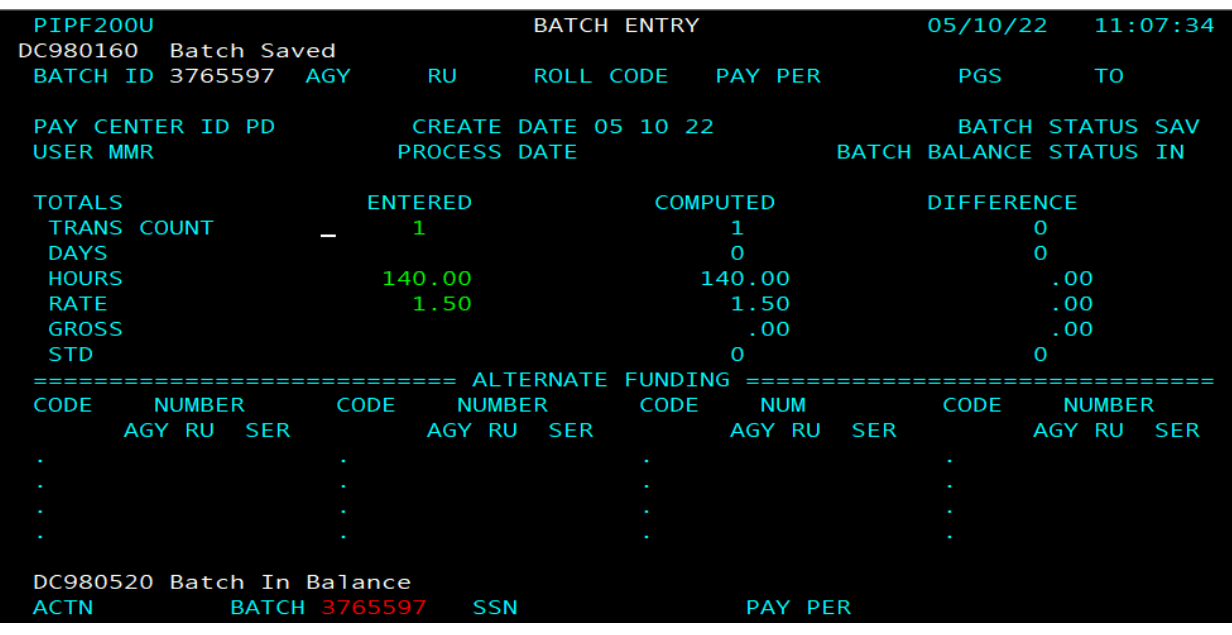

# **Step 7:**

What was input on Step 4 in the **ENTERED** column should match the **COMPUTED** column. There should be no **DIFFERENCE** between the two.

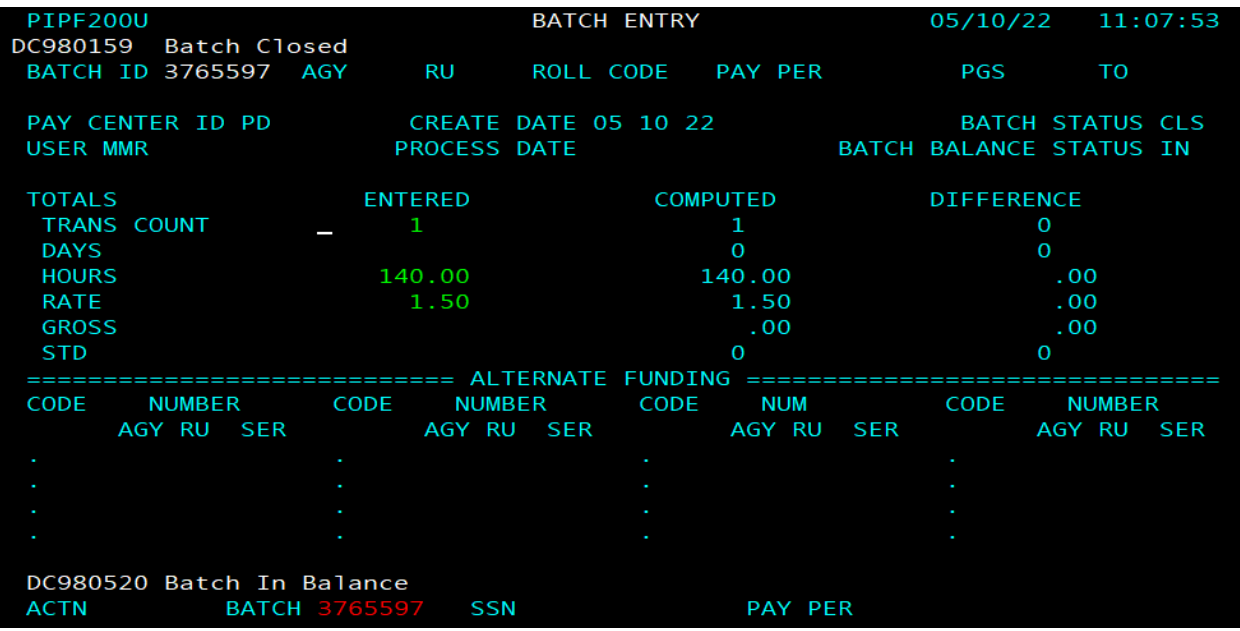

**\*\*F5 to close your Batch for processing on the next pay cycle\*\***

# <span id="page-39-0"></span>PAYMENT ADJUSTMENT REQUEST FAQ

# 1. **Q: What is the purpose of the STD. 683 form?**

A: The STD. 683 form is used for processing by HR offices and or stakeholders. The purpose of this form allows agencies to process adjustments to specific payment types previously issued.

**\*\***This form is for internal use only and is **NOT** to be submitted to SCO**\*\***

### 2. **Q: How far back can payments be processed using this form?**

A: Pay period prior to current month plus 12 months. Anything older than 12 months from the current pay period must be submitted on a STD. 674 form.

# 3. **Q: What Payment Types can be processed on this form?**

- A: Valid Payment types to be processed using the STD. 683 form are: payment type  $0$  – Regular (intermittent),  $1$  – Overtime (including 1F and 1S),  $2$  – shift differential, Y – out of state and L (CSU) – Student assistant/trainee/youth summer aid.
- 4. **Q: Which position number do I use when keying Overtime and Shift Differential payments?**
	- A: You must use the position/serial number that the pay originally issued out of.

### 5. **Q: What Programs are used for processing?**

- A: Adjustments to pay previously issued are to be processed via SCO PIP using form STD. 683.
- 6. **Q: Where can the STD.683 form be located?**
	- A: The STD. 683 Payment Adjustment Request form is available on the DGS web site under the California Statewide Forms Directory.

### 7. **Q: What sections of the PPM refer to PIP keying and how to process the 683?**

A: Section D 004: Pay Adjustments (pages 8 – 9) [PPM: Section D - Attendance](https://sco.ca.gov/Files-PPSD/PPM/ppm_section_d_attendance.pdf)  [\(ca.gov\)](https://sco.ca.gov/Files-PPSD/PPM/ppm_section_d_attendance.pdf) and PPM Section K [PPM: Section K - PIP System Instructions \(ca.gov\).](https://sco.ca.gov/Files-PPSD/PPM/ppm_section_k_pip_sys_instruc.pdf)

Please see the **References** section of this Tool Kit for further instruction as to where you may obtain information regarding the STD. 683 and PIP keying instructions.

- 8. **Q: Who do I contact regarding questions pertaining to STD. form 683 and PIP processing, that I am unable to locate the answers too?**
	- A: Please reach out to the Customer Contact Center (916) 372-7200. Use the phone tree director[y PPSD Statewide Customer Contact Center - Call Directory](https://www.sco.ca.gov/ccc_calltree.html)
- 9. **Q: I need to enter Time Worked as days. How do I unlock the fields in PIP to do so?**
	- A: Press F9 while in the batch to unlock the fields for Time Worked.
- 10. **Q: Is both the payment type and shift differential code needed when processing an adjustment to Shift Differential?**
	- A: Yes, the payment will reject if both are not input on the PIP keying screen.
- 11. **Q: Can I process FLSA adjustments (Payment Type 1, Pay Suffix F) using STD. 683 and PIP keying?**
	- A: Yes, FLSA adjustments can be processed via PIP keying. There is one exception found in the [PPM Section D 004.20:](https://sco.ca.gov/Files-PPSD/PPM/ppm_section_d_attendance.pdf)

"When an overtime payment is issued without Payment Suffix F, (e.g. Earnings ID OT6 or OT9), do not use form STD. 683 to adjust the payment to reflect special computed rate with Payment Suffix F (e.g., Earnings ID OF6). Submit form STD. 674 to SCO."

# STD. 683 EXAMPLES

# Two Employees on One STD. 683 – Overtime Adjustment to Time Worked<br>**PAY ADJUSTMENT REQUEST**

<span id="page-41-1"></span><span id="page-41-0"></span>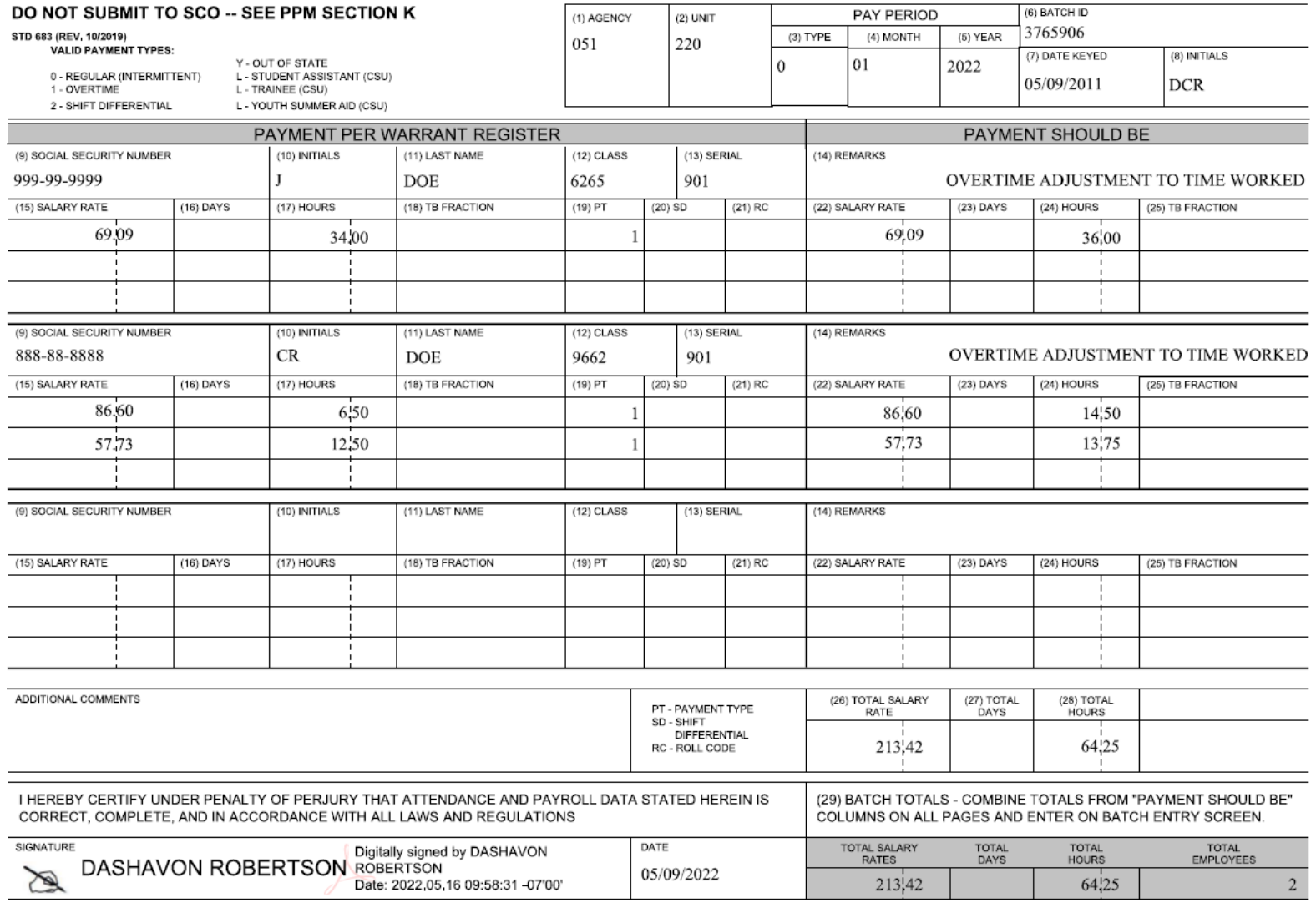

# One Employee on One STD. 683 – Adjustment to Salary for Payment Type 2<br>
PAY ADJUSTMENT REQUEST

<span id="page-42-0"></span>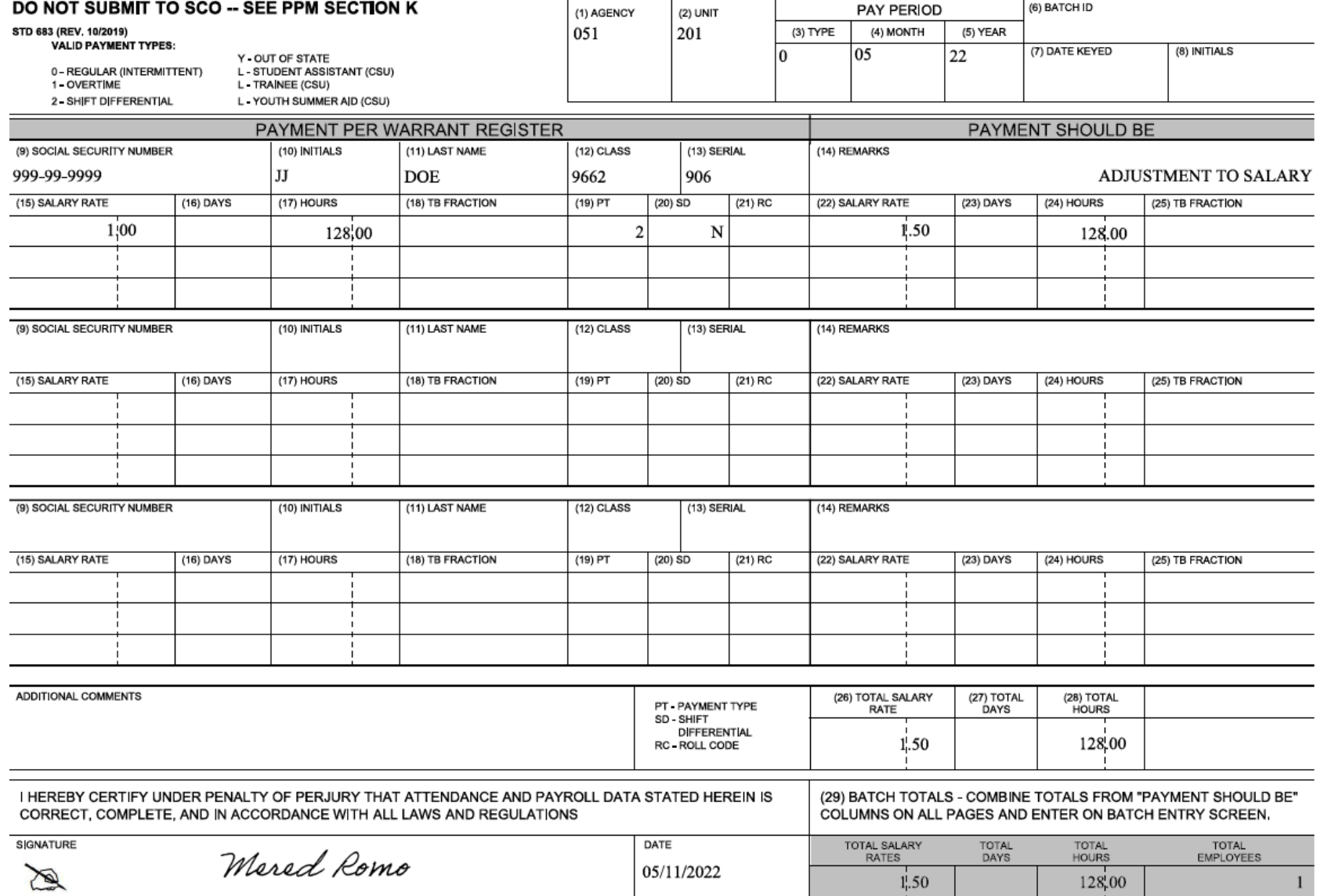

PIP Keying Guide for Adjustments 42

# One Employee on One STD. 683 – Adjustment to Time and Salary for Payment Type 2<br>**PAY ADJUSTMENT REQUEST**

<span id="page-43-0"></span>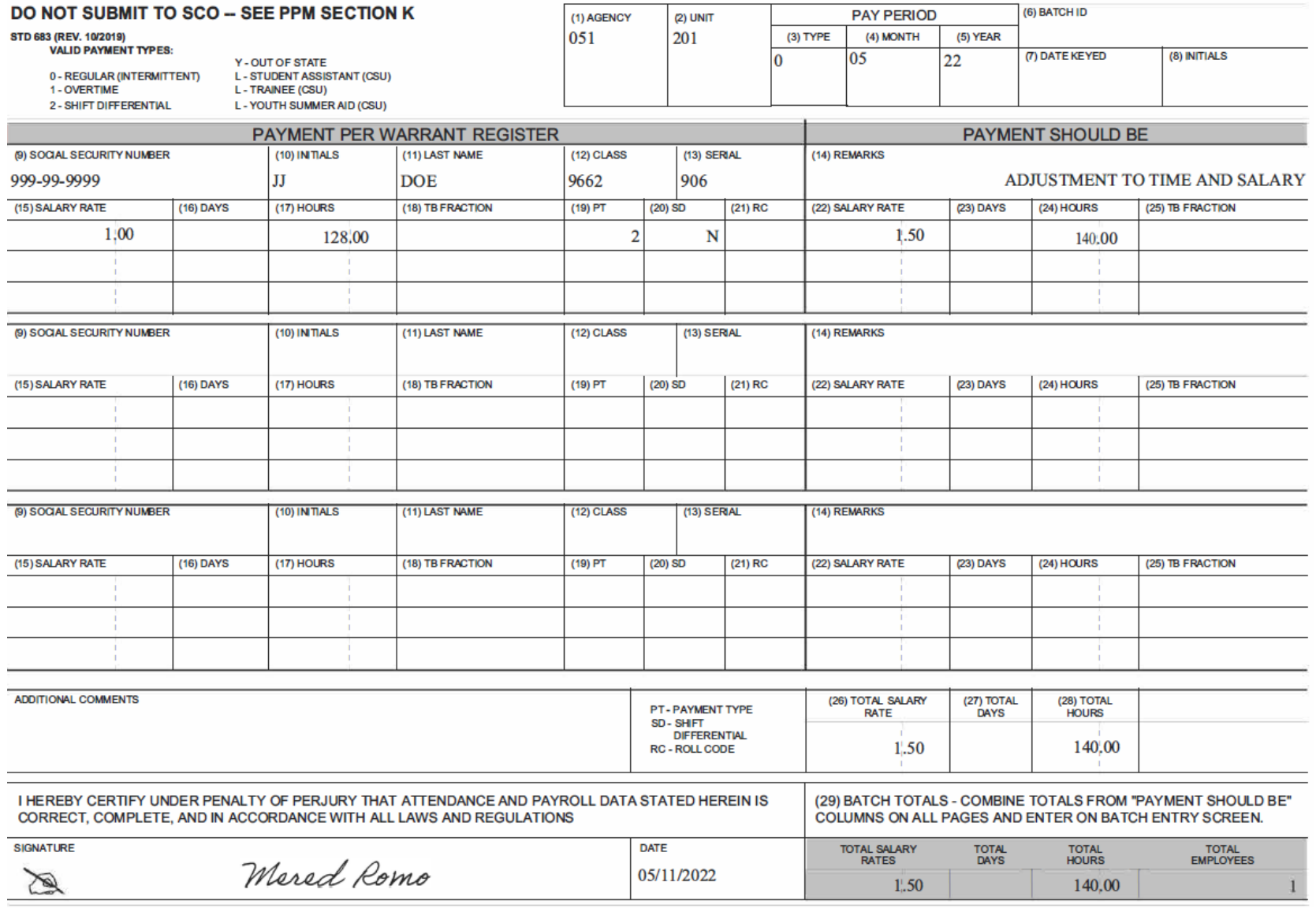